# **NAT** 网关

# 用户指南

文档版本 01 发布日期 2022-04-12

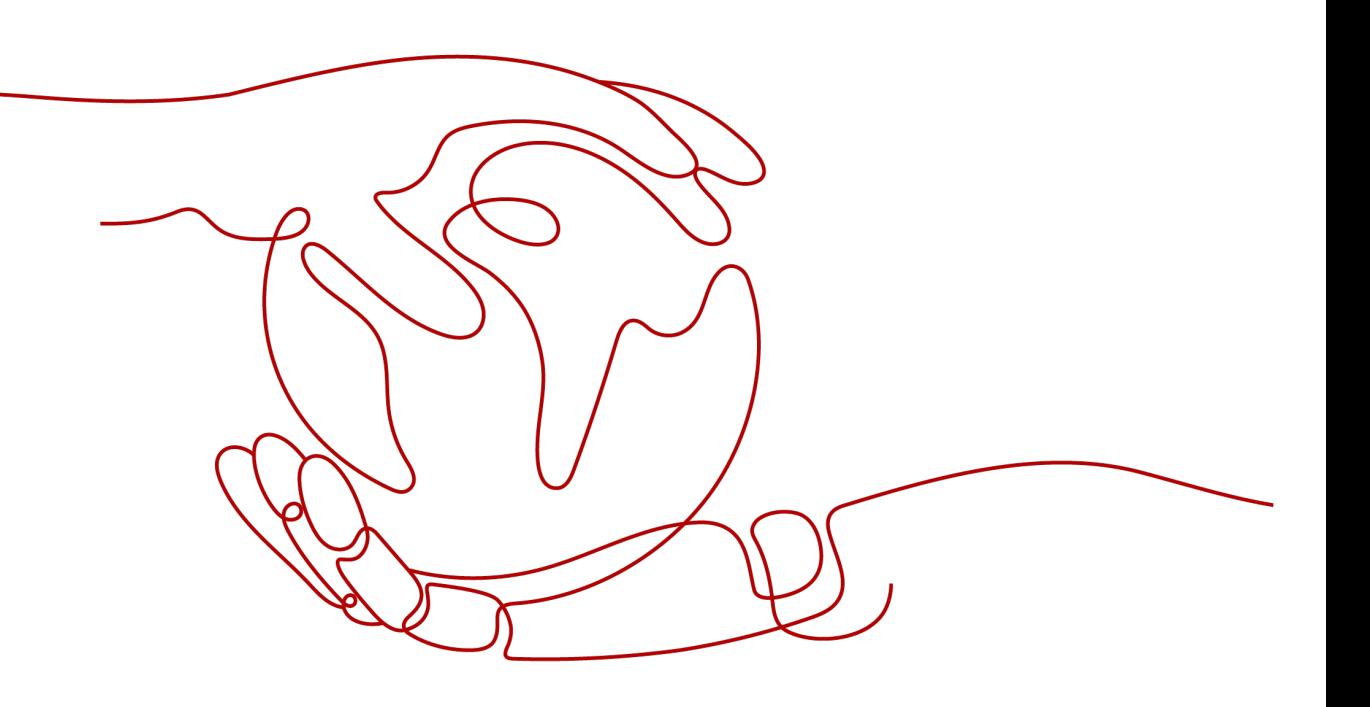

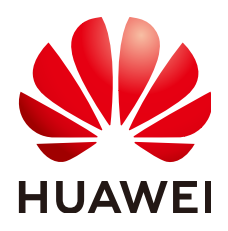

#### 版权所有 **©** 华为技术有限公司 **2022**。 保留一切权利。

非经本公司书面许可,任何单位和个人不得擅自摘抄、复制本文档内容的部分或全部,并不得以任何形式传 播。

#### 商标声明

**、<br>HUAWE和其他华为商标均为华为技术有限公司的商标。** 本文档提及的其他所有商标或注册商标,由各自的所有人拥有。

#### 注意

您购买的产品、服务或特性等应受华为公司商业合同和条款的约束,本文档中描述的全部或部分产品、服务或 特性可能不在您的购买或使用范围之内。除非合同另有约定,华为公司对本文档内容不做任何明示或暗示的声 明或保证。

由于产品版本升级或其他原因,本文档内容会不定期进行更新。除非另有约定,本文档仅作为使用指导,本文 档中的所有陈述、信息和建议不构成任何明示或暗示的担保。

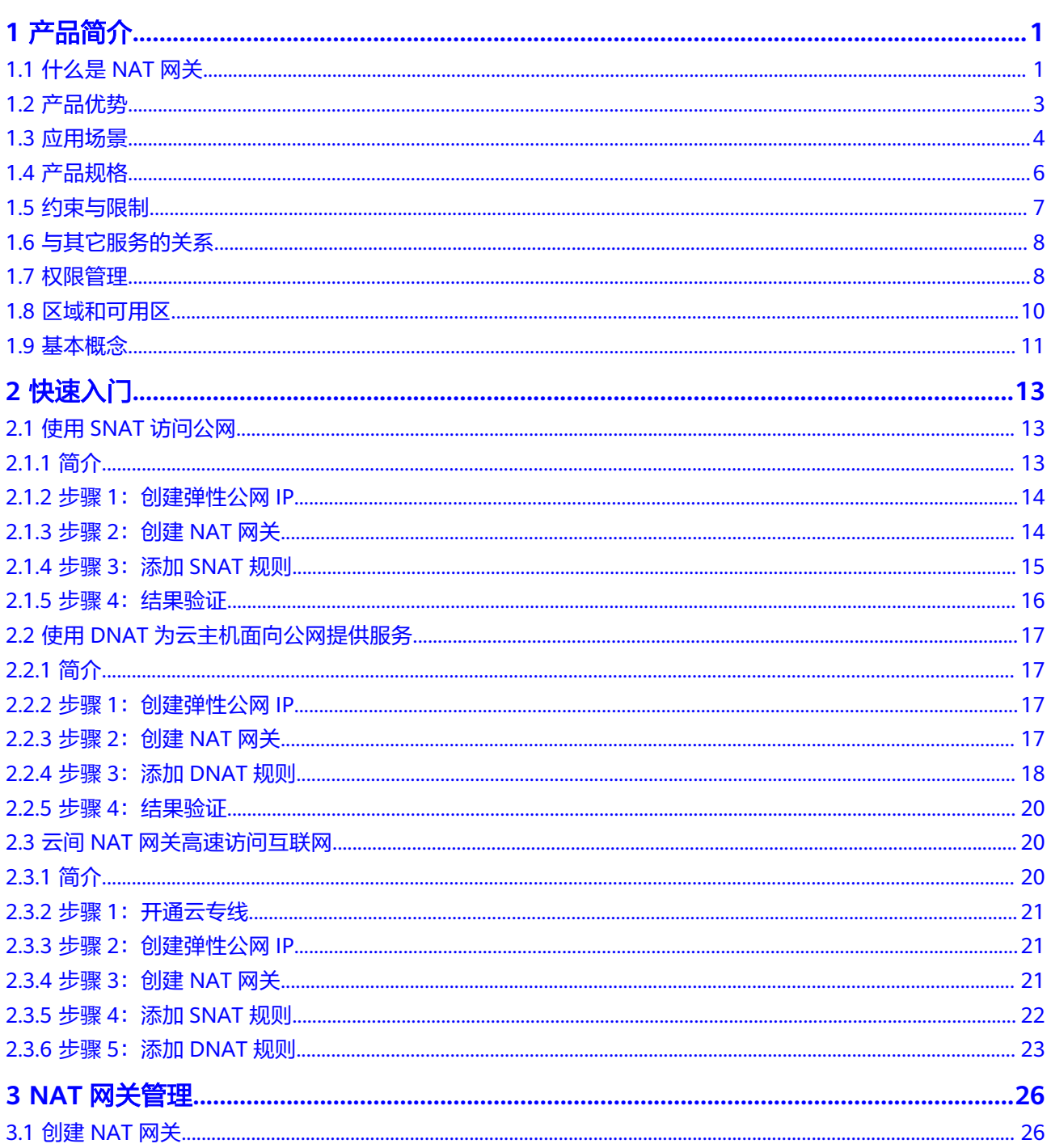

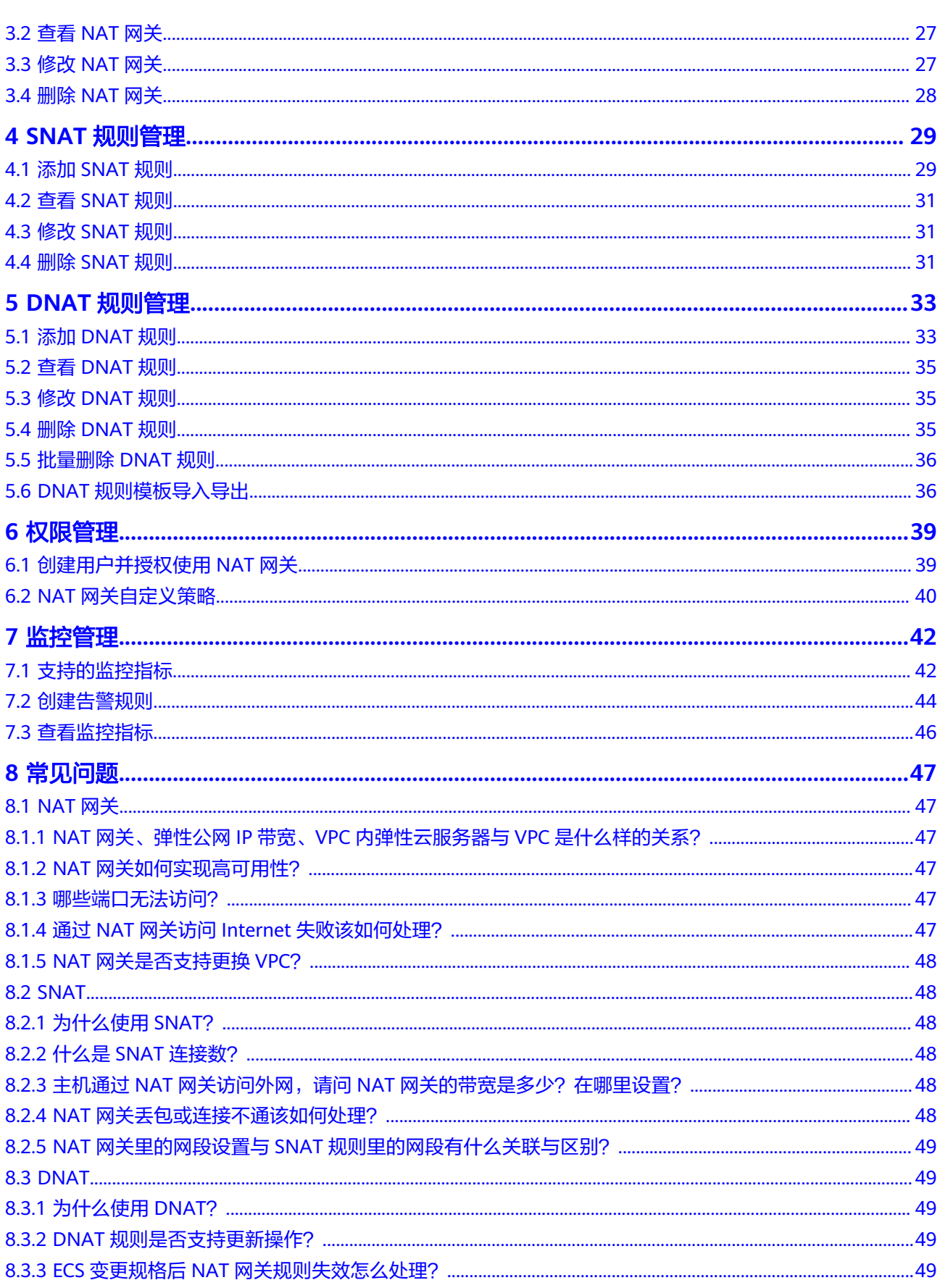

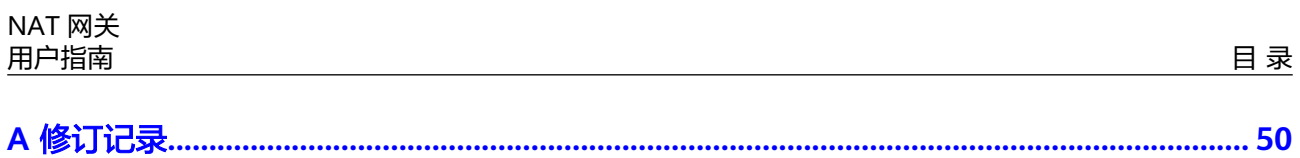

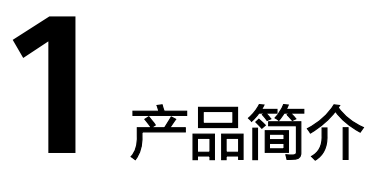

# <span id="page-5-0"></span>**1.1** 什么是 **NAT** 网关

NAT网关(NAT Gateway)能够为虚拟私有云内的云主机(弹性云服务器、裸金属服 务器)或者通过云专线/VPN接入虚拟私有云的本地数据中心的服务器,提供最高 20Gbit/s能力的网络地址转换服务,使多个云主机可以共享弹性公网IP访问Internet或 使云主机提供互联网服务。

NAT网关分为SNAT和DNAT两个功能。

SNAT功能通过绑定弹性公网IP,实现私有IP向公有IP的转换,可实现VPC内跨可 用区的多个云主机共享弹性公网IP,安全,高效的访问互联网。 SNAT架构如图**[1-1](#page-6-0)**所示。

<span id="page-6-0"></span>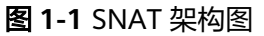

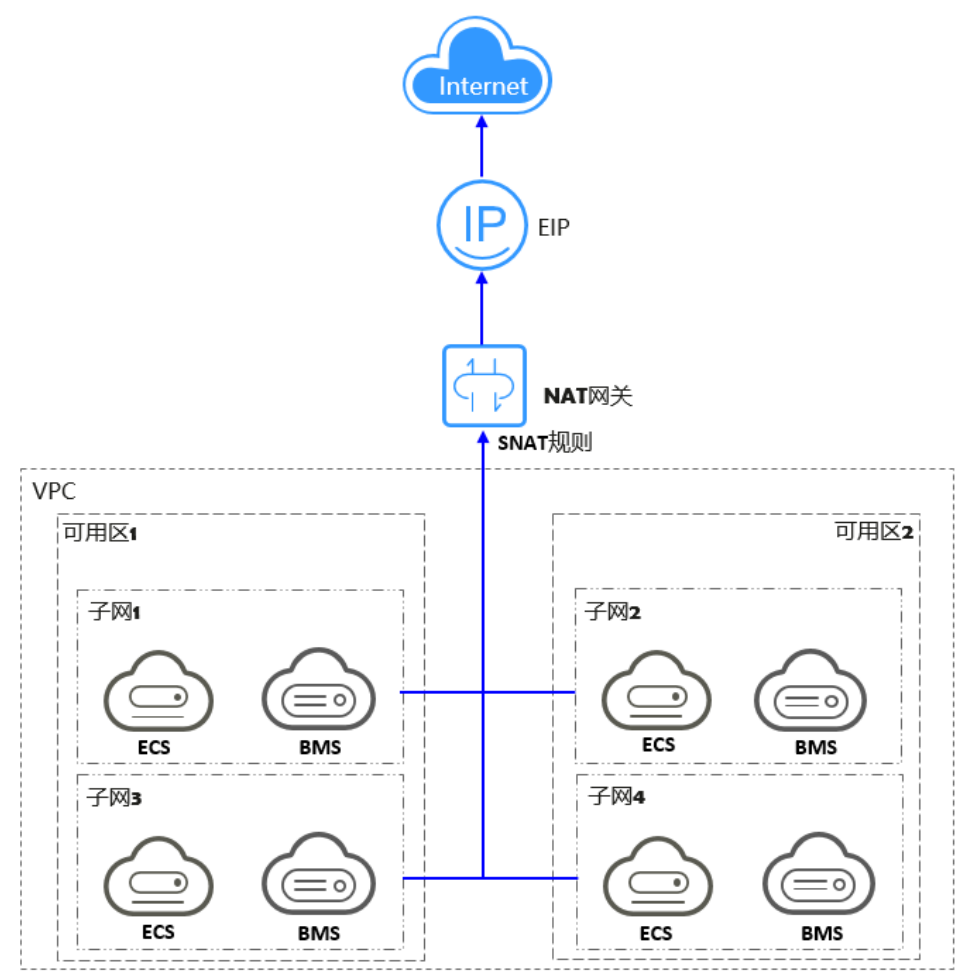

● DNAT功能绑定弹性公网IP,可通过IP映射或端口映射两种方式,实现VPC内跨可 用区的多个云主机共享弹性公网IP,为互联网提供服务。 DNAT架构如图**[1-2](#page-7-0)**所示。

#### <span id="page-7-0"></span>图 **1-2** DNAT 架构图

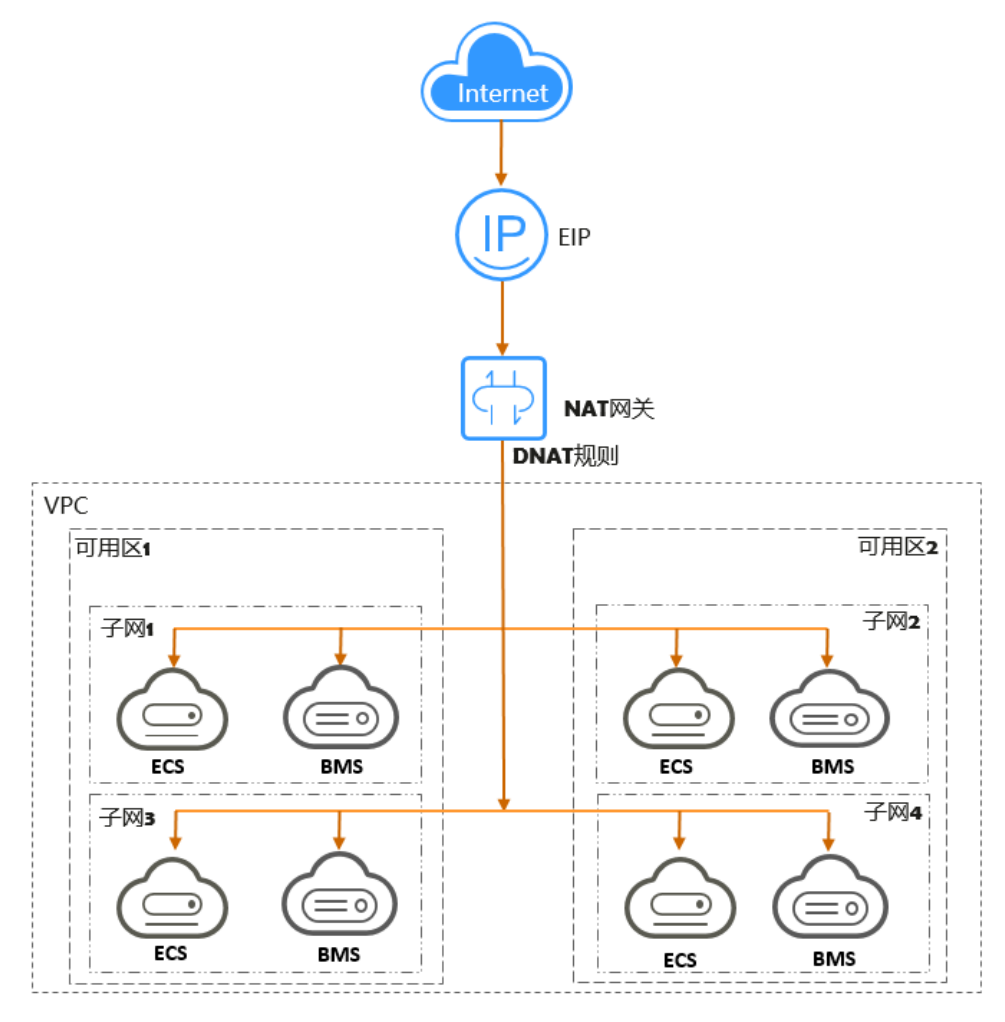

# **1.2** 产品优势

NAT网关具有以下几大优势:

● 灵活部署

支持跨子网部署和跨可用区域部署。NAT网关支持跨可用区部署,可用性高,单 个可用区的任何故障都不会影响NAT网关的业务连续性。NAT网关的规格、公网 IP,均可以随时调整。

多样易用

多种网关规格可灵活选择。对NAT网关进行简单配置后,即可使用,运维简单, 快速发放,即开即用,运行稳定可靠。

降低成本

多个云主机共享使用弹性公网IP。当您的私有IP地址通过NAT网关发送数据,或您 的应用面向互联网提供服务时,NAT网关服务将私有地址和公网地址进行转换。 用户无需为云主机访问Internet创建多余的弹性公网IP和带宽资源,多个云主机共 享使用弹性公网IP,有效降低成本。

# <span id="page-8-0"></span>**1.3** 应用场景

#### 使用 **SNAT** 访问公网

当VPC内的云主机需要访问公网,请求量大时,为了节省弹性公网IP资源并且避免云主 机IP直接暴露在公网上,您可以使用NAT网关的SNAT功能。VPC中一个子网对应一条 SNAT规则,一条SNAT规则配置一个弹性公网IP。NAT网关为您提供不同规格的连接 数,根据业务规划,您可以通过创建多条SNAT规则,来实现共享弹性公网IP资源。

使用SNAT访问公网场景组网图如图**1-3**所示。

图 **1-3** 使用 SNAT 访问公网

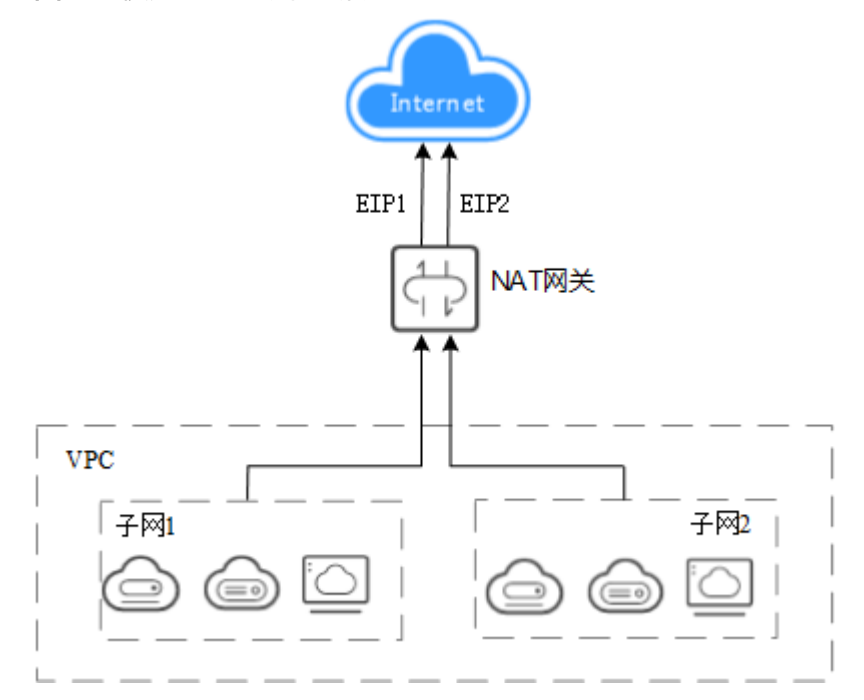

#### 使用 **DNAT** 为云主机面向公网提供服务

当VPC内的云主机需要面向公网提供服务时,可以使用NAT网关的DNAT功能。

DNAT功能绑定弹性公网IP,可通过端口映射方式,NAT网关会将以指定的协议和端口 访问该弹性公网IP的请求转发到目标云主机实例的指定端口上。也可通过IP映射方式, 为云主机配置了一个弹性公网IP,任何访问该弹性公网IP的请求都将转发到目标云主机 实例上。使多个云主机共享弹性公网IP和带宽,精确的控制带宽资源。

一个云主机配置一条DNAT规则,如果有多个云主机需要为公网提供服务,可以通过配 置多条DNAT规则来共享一个或多个弹性公网IP资源。

使用DNAT为公网提供服务场景组网图如图**[1-4](#page-9-0)**所示。图中示例的云主机类型均可以替 换为弹性云服务器,中的任何一个。

<span id="page-9-0"></span>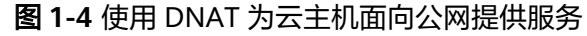

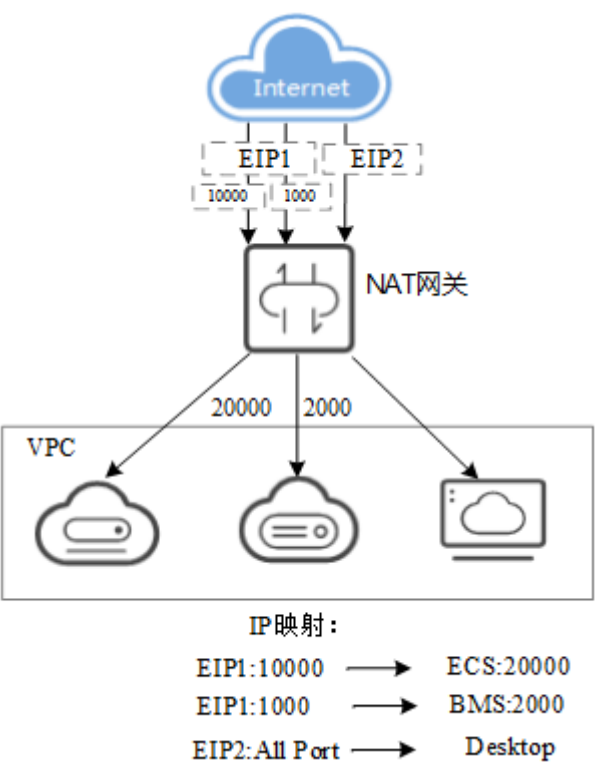

## 使用 **SNAT** 或 **DNAT** 高速访问互联网

用户线下私有云或跨区域使用云专线/VPN接入虚拟私有云的用户,若有大量的服务器 需要实现安全,可靠,高速的访问互联网,或者为互联网提供服务,可通过NAT网关 的SNAT功能或DNAT功能来实现。例如各类互联网、游戏、电商、金融等企业的跨云 场景。

云间NAT网关高速访问互联网场景图如图**1-5**所示。

图 **1-5** 使用 SNAT 或 DNAT 高速访问互联网

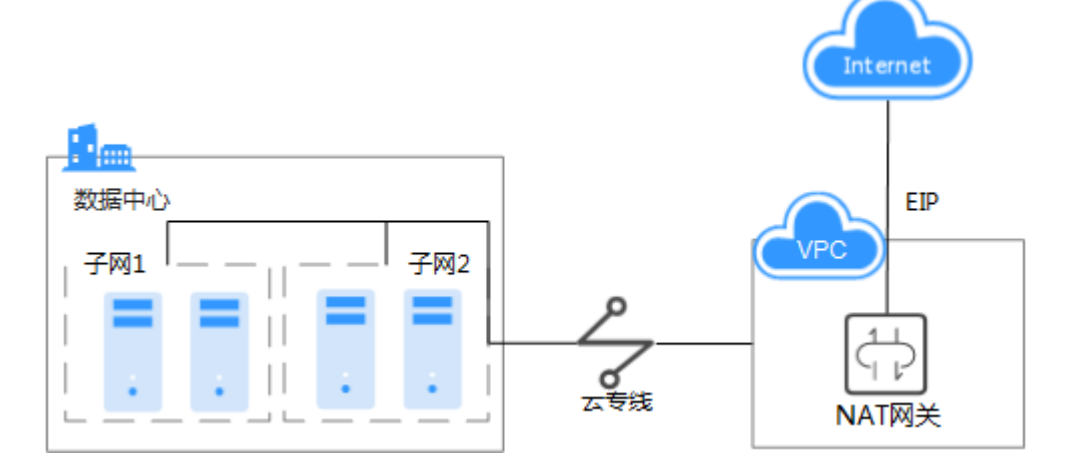

#### <span id="page-10-0"></span>搭建高可用的 **SNAT**

在IT系统中,往往存在绑定的弹性公网IP被攻击封堵的可能性。如果您想提高系统的高 可靠性,可以在配置SNAT规则时,添加多个弹性公网IP,当其中一个弹性公网IP被攻 击封堵时,可以最大程度保障使用其他弹性公网IP的业务正常运行。

当SNAT规则上绑定了多个EIP时,系统会随机选择一个弹性公网IP访问公网。

每条SNAT规则支持添加20个弹性公网IP,当SNAT规则中添加的弹性公网IP被攻击封 堵或不可用时,需要手动从EIP池中删除。

搭建高可用的SNAT网关场景组网图如图**1-6**所示。

图 **1-6** 搭建高可用的 SNAT 网关

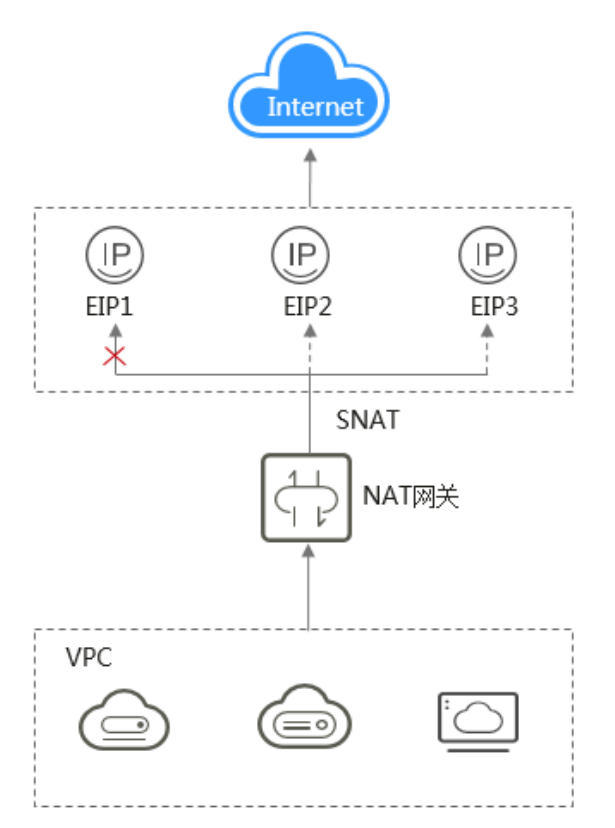

# **1.4** 产品规格

NAT网关的规格指NAT网关支持的SNAT最大连接数。

SNAT连接数:由源IP地址、源端口、目的IP地址、目的端口、传输层协议这五个元素 组成的集合视为一条连接。其中源IP地址和源端口指SNAT转换之后的弹性公网IP和它 的端口。连接能够区分不同会话,并且对应的会话是唯一的。

NAT网关数据的吞吐量被确定为DNAT规则的弹性公网IP的带宽之和,例如,一个NAT 网关有两条DNAT规则,其中绑定到第一条规则的EIP带宽为10Mbit/s,绑定到第二条 规则的EIP带宽为5Mbit/s,则NAT网关的吞吐量为15Mbit/s。

每个NAT网关支持的最大转发带宽为20Gbit/s。

NAT网关TCP SNAT的连接超时时间为600秒。

<span id="page-11-0"></span>NAT网关UDP SNAT的连接超时时间为300秒。

在创建NAT网关时,请根据您的网络规划,合理选择NAT网关的规格。NAT网关支持 的规格如表**1-1**所示。

#### 表 **1-1** NAT 网关规格

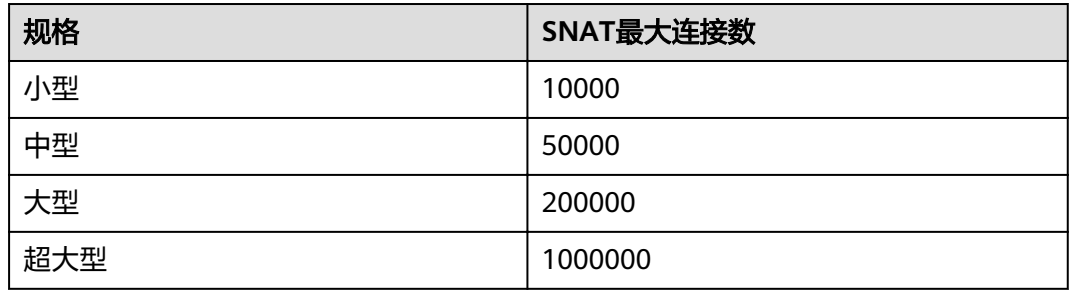

#### 说明

- 为避免因连接数超过NAT网关规格最大值,从而影响业务的情况,建议在云监控中设置NAT 网关监控指标,并为SNAT连接数合理设置告警。
- NAT网关支持的DNAT规则数与其规格无关,每种规格的NAT网关支持最多添加200条DNAT 规则。

## **1.5** 约束与限制

关于NAT网关的使用,您需要注意以下几点:

- 同一个NAT网关下的多条规则可以复用同一个弹性公网IP,不同网关下的规则必 须使用不同的弹性公网IP。
- 每个VPC支持的NAT网关数为1。
- 用户不能在VPC下手动添加默认路由。
- VPC内的每个子网只能添加一条SNAT规则。
- SNAT规则和DNAT规则一般面向不同的业务,如果使用相同的EIP,会面临业务相 互抢占问题,请尽量避免。SNAT规则不能和全端口的DNAT规则共用EIP。
- DNAT规则不支持将弹性公网IP绑定到虚拟IP。
- 当云主机同时配置弹性公网IP服务和NAT网关服务时,数据均通过弹性公网IP转 发。
- SNAT规则中添加的自定义网段,对于虚拟私有云的配置,必须是虚拟私有云子网 网段的子集,不能相等。
- SNAT规则中添加的自定义网段,对于云专线的配置,必须是云专线侧网段,且不 能与虚拟私有云侧的网段冲突。
- 当执行云服务器底层资源操作(如变更规格)时,会导致已配置的NAT规则失 效,需要删除后重新配置。
- 一个云主机的一个端口对应一条DNAT规则,一个端口只能映射到一个EIP,不能 映射到多个EIP。

# <span id="page-12-0"></span>**1.6** 与其它服务的关系

表 **1-2** 与其他服务的关系

| 交互功能                                                | 相关服务                                      | 位置                                   |
|-----------------------------------------------------|-------------------------------------------|--------------------------------------|
| 通过云专线接入VPC的本地<br>服务器,可以通过NAT网<br>关访问公网或为公网提供<br>服务。 | 云专线 (Direct Connect,<br>DC()              | 云间NAT网关高速访<br>问互联网                   |
| 通过VPN接入VPC的本地服<br>务器,可以通过NAT网关<br>访问公网或为公网提供服<br>务。 | 虚拟专用网络 (Virtual<br>Private Network, VPN ) | 云间NAT网关高速访<br>问互联网                   |
| NAT网关可以为其他云服<br>务提供访问公网或者为公<br>网提供服务的能力。            | 弹性云服务器 ( Elastic Cloud<br>Server, ECS)    | 使用SNAT访问公网<br>使用DNAT为云主机<br>面向公网提供服务 |

## **1.7** 权限管理

如果您需要对云服务平台上创建的NAT网关(NAT Gateway)资源,给企业中的员工 设置不同的访问权限,以达到不同员工之间的权限隔离,您可以使用统一身份认证服 务(Identity and Access Management,简称IAM)进行精细的权限管理。该服务提 供用户身份认证、权限分配、访问控制等功能,可以帮助您安全的控制资源的访问。

通过IAM,您可以在帐号中给员工创建IAM用户,并授权来控制他们对云服务平台资源 的访问范围。例如您的员工中有负责软件开发的人员,您希望他们拥有NAT网关的创 建、查看的权限,但是不希望他们拥有删除NAT网关等高危操作的权限,那么您可以 使用IAM为开发人员创建用户,通过授予仅能使用NAT网关,但是不允许删除NAT网 关的权限,控制他们对NAT网关资源的使用范围。

如果帐号已经能满足您的要求,不需要创建独立的IAM用户进行权限管理,您可以跳 过本章节,不影响您使用NAT网关服务的其它功能。

IAM是云服务平台提供权限管理的基础服务,无需付费即可使用,您只需要为您账号 中的资源进行付费。关于IAM的详细介绍,请参见《IAM用户指南》。

#### **NAT** 网关权限

默认情况下,帐号管理员创建的IAM用户没有任何权限,需要将其加入用户组,并给 用户组授予策略或角色,才能使得用户组中的用户获得对应的权限,这一过程称为授 权。授权后,用户就可以基于被授予的权限对云服务进行操作。

NAT网关部署时通过物理区域划分,为项目级服务,授权时,"作用范围"需要选择 "区域级项目",然后在指定区域对应的项目中设置相关权限,并且该权限仅对此项 目生效;如果在"所有项目"中设置权限,则该权限在所有区域项目中都生效。访问 NAT网关时,需要先切换至授权区域。

根据授权精细程度分为角色和策略。

- 角色: IAM最初提供的一种根据用户的工作职能定义权限的粗粒度授权机制。该 机制以服务为粒度,提供有限的服务相关角色用于授权。由于云服务平台各服务 之间存在业务依赖关系,因此给用户授予角色时,可能需要一并授予依赖的其他 角色,才能正确完成业务。角色并不能满足用户对精细化授权的要求,无法完全 达到企业对权限最小化的安全管控要求。
- 策略: IAM最新提供的一种细粒度授权的能力, 可以精确到具体服务的操作、资 源以及请求条件等。基于策略的授权是一种更加灵活的授权方式,能够满足企业 对权限最小化的安全管控要求。例如:针对NAT网关服务,帐号管理员能够控制 IAM用户仅能对NAT网关或SNAT规则等进行指定的管理操作。多数细粒度策略以 API接口为粒度进行权限拆分, NAT网关 (NAT GateWay) 支持的API授权项请参 见《NAT网关接口参考》策略及授权项说明章节。

如表**1-3**所示,包括了NAT网关的所有系统权限。

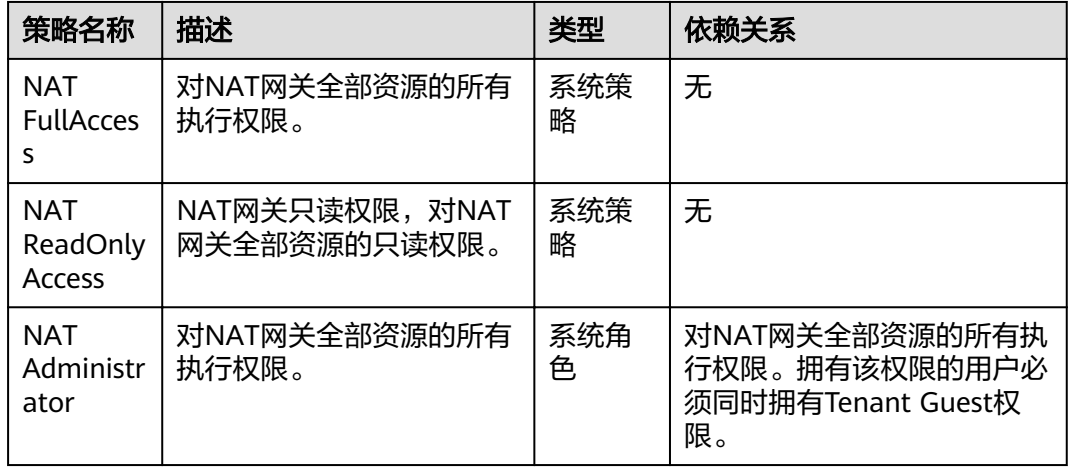

表 **1-3** NAT 网关系统权限

表**1-4**列出了NAT网关常用操作与系统权限的授权关系,您可以参照该表选择合适的系 统权限。

#### 表 **1-4** 常用操作与系统权限的关系

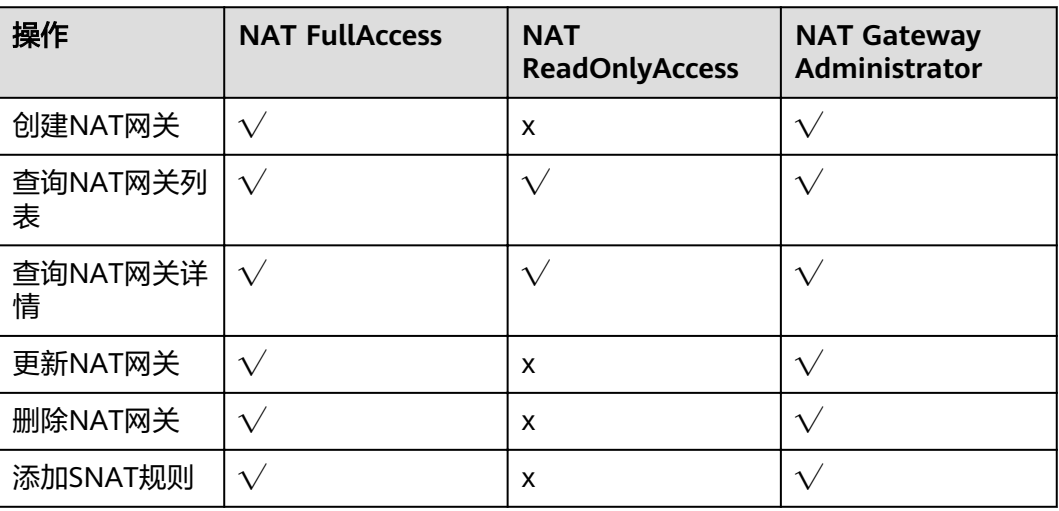

<span id="page-14-0"></span>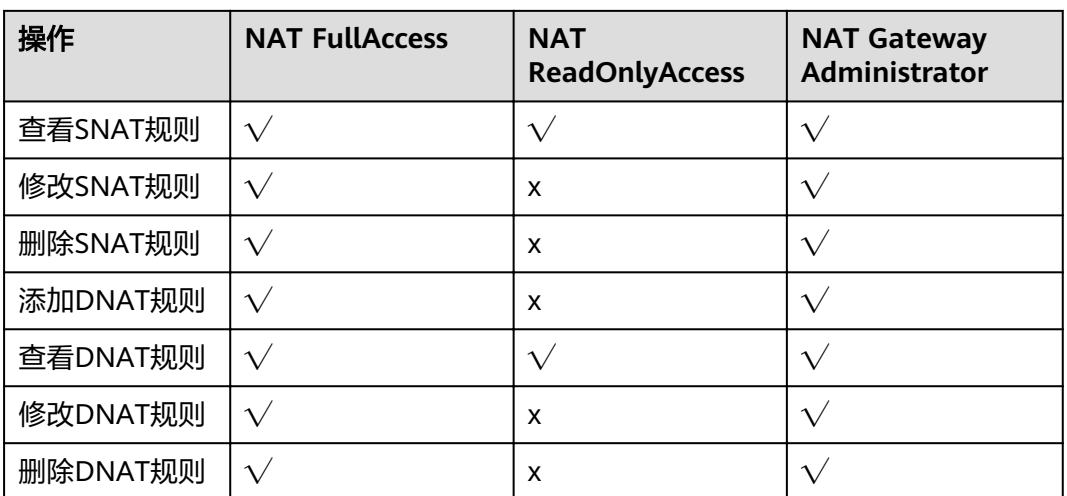

#### 说明

添加/修改DNAT规则需要您的账号有NAT FullAccess权限或者细粒度权限: nat:dnatRules:create/nat:dnatRules:update;而配置DNAT规则后,需在VPC中放通对应的安全 组规则,否则DNAT规则不能生效,所以还需要VPC FullAccess权限或者细粒度权限: vpc:securityGroups:create

## 相关链接

- **IAM**[产品简介](https://support.huaweicloud.com/intl/zh-cn/my-kualalumpur-1-usermanual-iam/iam_01_0026.html)
- [创建用户并授权使用](#page-43-0)**NAT**网关

# **1.8** 区域和可用区

## 什么是区域、可用区?

我们用区域和可用区来描述数据中心的位置,您可以在特定的区域、可用区创建资 源。

- 区域(Region)指物理的数据中心。每个区域完全独立,这样可以实现最大程度 的容错能力和稳定性。资源创建成功后不能更换区域。
- 可用区(AZ,Availability Zone)是同一区域内,电力和网络互相隔离的物理区 域,一个可用区不受其他可用区故障的影响。一个区域内可以有多个可用区,不 同可用区之间物理隔离,但内网互通,既保障了可用区的独立性,又提供了低 价、低时延的网络连接。

图**[1-7](#page-15-0)**阐明了区域和可用区之间的关系。

#### <span id="page-15-0"></span>图 **1-7** 区域和可用区

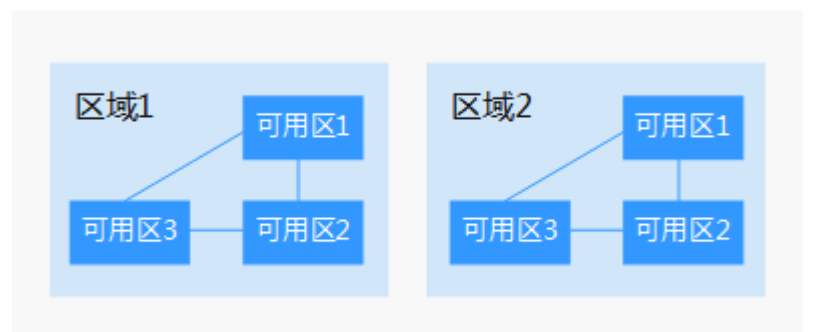

#### 如何选择区域?

建议就近选择靠近您或者您的目标用户的区域,这样可以减少网络时延,提高访问速 度。

#### 如何选择可用区?

是否将资源放在同一可用区内,主要取决于您对容灾能力和网络时延的要求。

- 如果您的应用需要较高的容灾能力,建议您将资源部署在同一区域的不同可用区 内。
- 如果您的应用要求实例之间的网络延时较低,则建议您将资源创建在同一可用区 内。

#### 区域和终端节点

当您通过API使用资源时,您必须指定其区域终端节点。有关的区域和终端节点的更多 信息,请参阅<mark>[地区和终端节点](https://developer.huaweicloud.com/intl/zh-cn/endpoint)</mark>。

# **1.9** 基本概念

#### 弹性公网 **IP**

弹性公网IP地址为可以直接访问Internet的IP地址。私有IP地址为公有云内局域网络所 有的IP地址,私有IP地址禁止出现在Internet中。

弹性公网IP是基于互联网上的静态IP地址,将弹性公网IP地址和子网中关联的弹性云服 务器绑定,可以实现VPC中的弹性云服务器通过固定的公网IP地址与互联网互通。

一个弹性公网IP只能给一个弹性云服务器使用。

#### **SNAT** 连接

由源IP地址、源端口、目的IP地址、目的端口、传输层协议这五个元素组成的集合视为 一条连接。其中源IP地址和源端口指SNAT转换之后的弹性公网IP和它的端口。连接能 够区分不同会话,并且对应的会话是唯一的。

## **DNAT** 连接

DNAT功能绑定弹性公网IP,可通过IP映射或端口映射两种方式,实现VPC内跨可用区 的多个云主机共享弹性公网IP,为互联网提供服务。

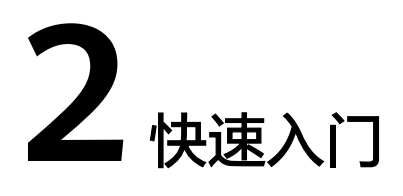

# <span id="page-17-0"></span>**2.1** 使用 **SNAT** 访问公网

# **2.1.1** 简介

当多个云主机(弹性云服务器、裸金属服务器)在没有绑定弹性公网IP的情况下需要 访问公网,为了节省弹性公网IP资源并且避免云主机IP直接暴露在公网上,可以通过 NAT网关共享弹性公网IP的方式访问公网,可以按照图**2-1**所示,实现无弹性公网IP的 云主机访问公网。

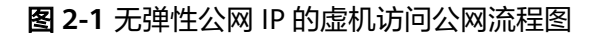

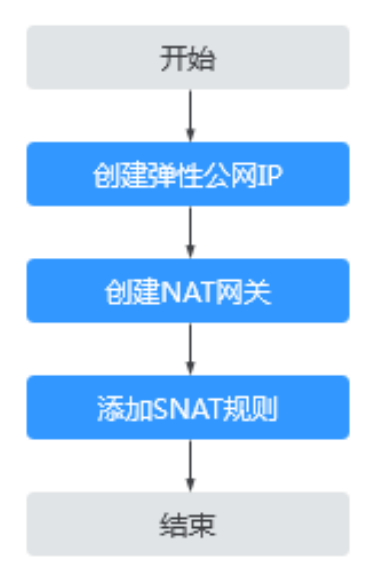

## <span id="page-18-0"></span>**2.1.2** 步骤 **1**:创建弹性公网 **IP**

### 操作场景

通过创建弹性公网IP来实现VPC中的云主机以NAT网关的形式共享弹性公网IP访问公 网。

#### 操作步骤

详细步骤请参考《弹性公网IP用户指南》,这里创建弹性公网IP后,无需绑定云主机。

## **2.1.3** 步骤 **2**:创建 **NAT** 网关

#### 操作场景

如果您要通过NAT网关访问公网或为公网提供服务,则需要创建公网NAT网关。

#### 前提条件

- 创建公网NAT网关必须指定NAT网关所在VPC、子网、NAT网关规格。
- 确认VPC下没有默认路由。

#### 操作步骤

- 1. 登录管理控制台。
- 2. 在系统首页,单击"网络 > NAT网关"。
- 3. 在NAT网关页面,单击创建公网NAT网关,进入NAT网关创建页面。
- 4. 根据界面提示,配置NAT网关的基本信息,配置参数请参见表**2-1**。

#### 表 **2-1** 参数说明

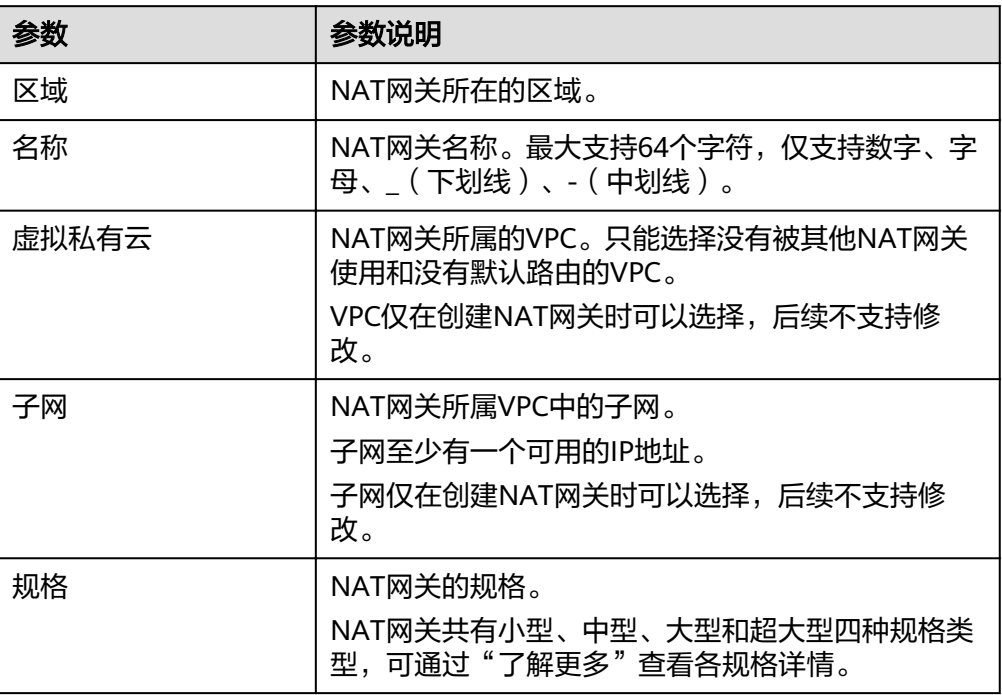

<span id="page-19-0"></span>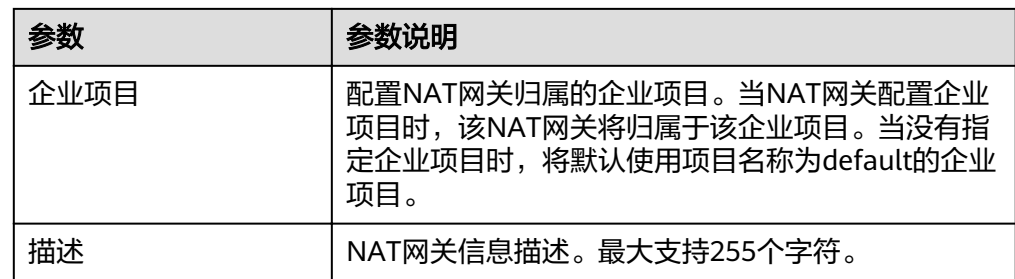

- 5. 单击"立即创建", 在"规格确认"页面, 您可以再次核对NAT网关信息。
- 6. 确认无误后,单击"提交",开始创建NAT网关。 NAT网关的创建过程一般需要1-5分钟。
- 7. 在"NAT网关"列表,查看NAT网关状态。

## **2.1.4** 步骤 **3**:添加 **SNAT** 规则

#### 操作场景

NAT网关创建成功后,您需要创建SNAT规则。通过创建SNAT规则,您可以将该子网 下的云主机通过共享弹性公网IP访问互联网。

一个子网或一条网段对应一条SNAT规则,如果VPC中有多个子网或网段需要访问公 网,则可以通过创建多个SNAT规则实现共享弹性公网IP资源。

#### 前提条件

NAT网关创建成功。

#### 操作步骤

- 1. 登录管理控制台。
- 2. 在系统首页,单击"网络 > NAT网关"。
- 3. 在NAT网关页面,单击需要添加SNAT规则的NAT网关名称。
- 4. 在SNAT规则页签中,单击"添加SNAT规则"。
- 5. 根据界面提示,配置添加SNAT规则参数。配置参数请参见表**2-2**。

#### 表 **2-2** 参数说明

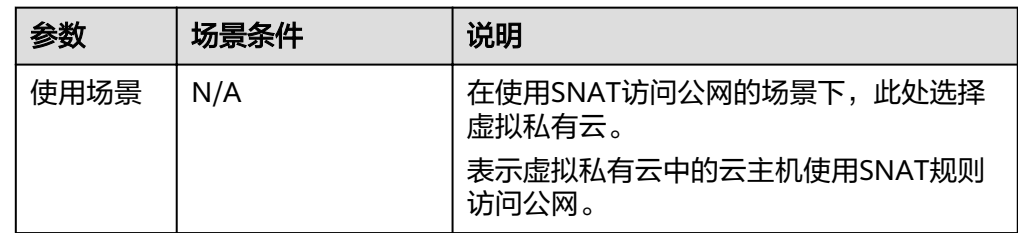

<span id="page-20-0"></span>

| 参数         | 场景条件                                    | 说明                                                                                                    |
|------------|-----------------------------------------|----------------------------------------------------------------------------------------------------|
| 类型         | 当使用场景为虚拟<br>私有云时,需要配<br>置此参数。           | 云主机访问公网的方式。<br>当虚拟私有云子网中的全部云主机需要通过<br>SNAT方式访问公网时,选择子网。<br>当虚拟私有云子网中的部分云主机需要通过<br>SNAT方式访问公网时,选择自定义。                      |
| 子网         | 当使用场景为虚拟<br>私有云,类型为子<br>网时,需要配置此<br>参数。 | 选择虚拟私有云中的子网,可实现该子网中<br>的云主机通过SNAT的方式访问公网。                                                                                 |
| 网段         | 使用场景为虚拟私<br>有云,类型为自定<br>义时需要配置此参<br>数。  | 通过配置虚拟私有云子网中的某个网段,使<br>该网段中的云主机通过SNAT方式访问公<br>网。                                                                          |
| 弹性公网<br>IP | N/A                                     | 用来提供互联网访问的公网IP。<br>这里只能选择没有被绑定的弹性公网IP,或<br>者被绑定在当前NAT网关中非"所有端口"<br>类型DNAT规则上的弹性公网IP,或者被绑<br>定到当前NAT网关中SNAT规则上的弹性公<br>网IP。 |
| 监控         | N/A                                     | 为SNAT连接数设置告警。<br>可通过设置告警及时了解SNAT连接数运行<br>状况,从而起到预警作用。                                                                     |
| 描述         | N/A                                     | SNAT规则信息描述。最大支持255个字<br>符。                                                                                                |

6. 配置完成后,单击确定,完成"SNAT规则"创建。

#### 说明

根据您的业务需求,可以为一个NAT网关添加多条SNAT规则。

## **2.1.5** 步骤 **4**:结果验证

#### 操作场景

SNAT规则添加完成后,可以验证为目标NAT网关添加的SNAT规则。

## 操作前提

SNAT规则已经添加。

### 操作步骤

- 1. 登录管理控制台。
- 2. 在系统首页,单击"网络 > NAT网关"。
- 3. 在NAT网关页面,单击目标NAT网关的名称。
- 4. 在SNAT页签的SNAT规则列表中,可以看到SNAT规则详细信息,若"状态"为 '运行中",表示创建成功。

# <span id="page-21-0"></span>**2.2** 使用 **DNAT** 为云主机面向公网提供服务

# **2.2.1** 简介

VPC内的一个或多个云主机(弹性云服务器、)需要面向公网提供服务时,可以根据 图**2-2**实现对公网提供服务。

图 **2-2** 面向公网提供服务流程图

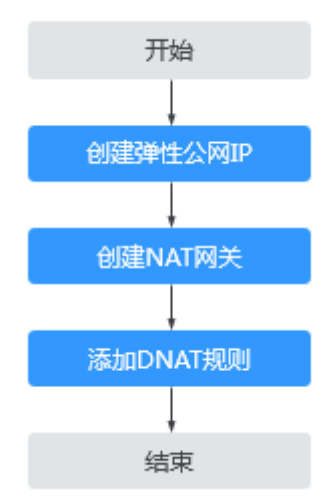

## **2.2.2** 步骤 **1**:创建弹性公网 **IP**

#### 操作场景

通过创建弹性公网IP来实现VPC中的云主机通过NAT的方式为互联网提供服务。

#### 操作步骤

详细步骤请参考《弹性公网IP用户指南》,这里创建弹性公网IP后,无需绑定云主机。

## **2.2.3** 步骤 **2**:创建 **NAT** 网关

#### 操作场景

如果您要通过NAT网关访问公网或为公网提供服务,则需要创建公网NAT网关。

#### 前提条件

● 创建公网NAT网关必须指定NAT网关所在VPC、子网、NAT网关规格。

● 确认VPC下没有默认路由。

#### <span id="page-22-0"></span>操作步骤

- 1. 登录管理控制台。
- 2. 在系统首页,单击"网络 > NAT网关"。
- 3. 在NAT网关页面,单击创建公网NAT网关,进入NAT网关创建页面。
- 4. 根据界面提示,配置NAT网关的基本信息,配置参数请参见表**2-3**。

#### 表 **2-3** 参数说明

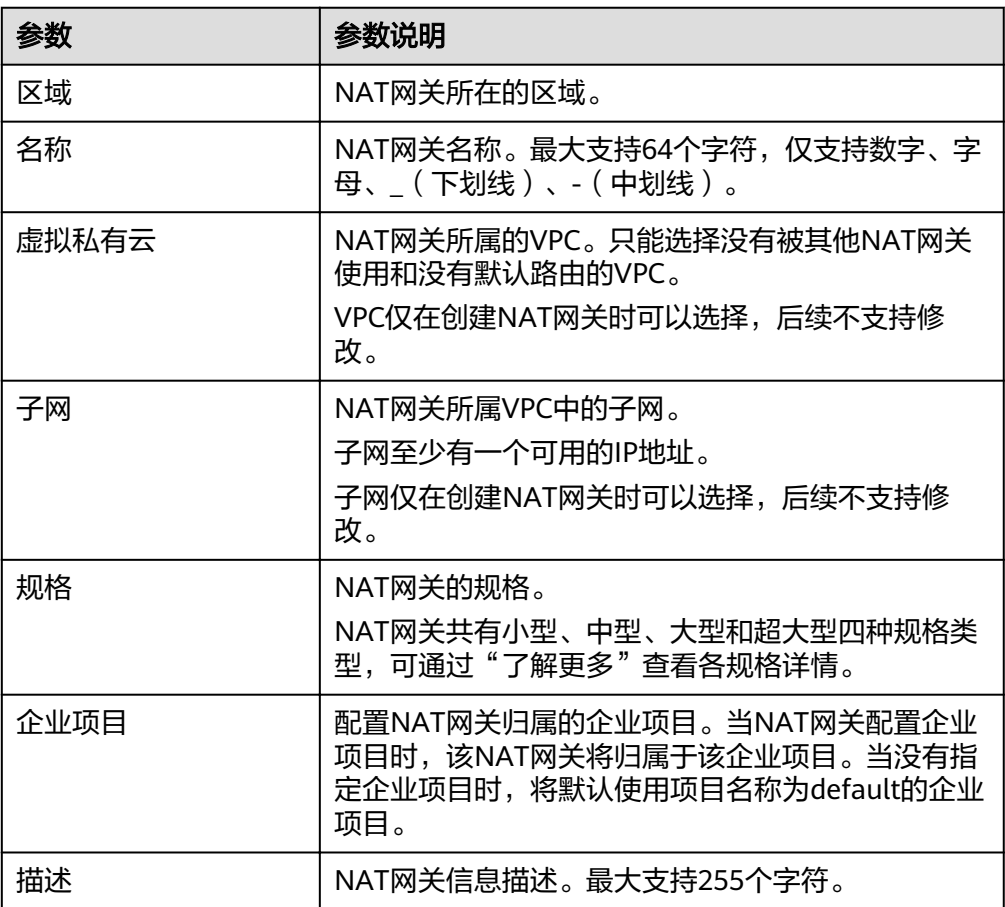

5. 单击"立即创建", 在"规格确认"页面, 您可以再次核对NAT网关信息。

- 6. 确认无误后,单击"提交",开始创建NAT网关。 NAT网关的创建过程一般需要1-5分钟。
- 7. 在"NAT网关"列表,查看NAT网关状态。

# **2.2.4** 步骤 **3**:添加 **DNAT** 规则

#### 操作场景

NAT网关创建后,通过添加DNAT规则,则可以通过映射方式将您VPC内的云主机对互 联网提供服务。

一个云主机的一个端口对应一条DNAT规则,如果您有多个云主机需要为互联网提供服 务,则需要创建多条DNAT规则。

#### 操作前提

已成功创建NAT网关。

#### 操作步骤

- 1. 登录管理控制台。
- 2. 在系统首页,单击"网络 > NAT网关"。
- 3. 在NAT网关页面,单击需要添加DNAT规则的NAT网关名称。
- 4. 在NAT网关详情页面中,单击"DNAT规则"页签。
- 5. 在DNAT规则页签中,单击"添加DNAT规则"。
- 6. 根据界面提示,配置添加DNAT规则参数,详情请参见表**2-4**。

表 **2-4** DNAT 规则参数说明

| 参数     | 说明                                                                                       |
|--------|------------------------------------------------------------------------------------------|
| 使用场景   | 在使用DNAT为云主机面向公网提供服务场景下,此处选择<br>虚拟私有云。                                                    |
|        | 表示虚拟私有云中的云主机将通过DNAT的方式共享弹性公<br>网IP,为公网提供服务。                                              |
| 端口类型   | 分为所有端口和具体端口两种类型。                                                                         |
|        | 所有端口:属于IP映射方式。此方式相当于为云主机配<br>$\bullet$<br>置了一个弹性公网IP,任何访问该弹性公网IP的请求都<br>将转发到目标云主机实例上。    |
|        | ● 具体端口: 属于端口映射方式。NAT网关会将以指定协<br>议和端口访问该弹性公网IP的请求转发到目标云主机实<br>例的指定端口上。                    |
| 支持协议   | 协议类型分为TCP和UDP两种类型。端口类型为具体端口<br>时,可配置此参数,端口类型为所有端口时,此参数默认<br>设置为All。                      |
| 弹性公网IP | 弹性公网IP地址。                                                                                |
|        | 这里只能选择没有被绑定的弹性公网IP,或者被绑定在当<br>前NAT网关中非"所有端口"类型DNAT规则上的弹性公网<br>IP,或者被绑定到当前NAT网关中SNAT规则上的。 |
| 公网端口   | 弹性公网IP的端口。当端口类型为具体端口时,需要配置<br>此参数,有效数值为1-65535。                                          |
|        | 公网端口的范围可以为具体的数值,也可以为连续的数值<br>范围,例如端口可以为80,也可以为80-100。                                    |

<span id="page-24-0"></span>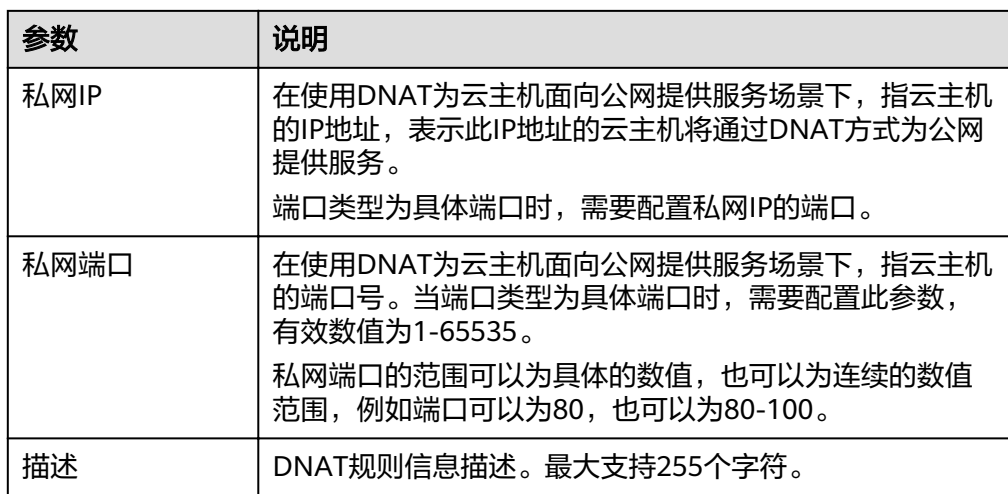

7. 配置完成后,单击"确定",完成"DNAT规则"创建。

## **2.2.5** 步骤 **4**:结果验证

操作场景

DNAT规则添加完成后,可以验证为目标NAT网关添加的DNAT规则。

#### 操作前提

DNAT规则已经添加。

#### 操作步骤

- 1. 登录管理控制台。
- 2. 在系统首页,单击"网络 > NAT网关"。
- 3. 在NAT网关页面,单击目标NAT网关的名称。
- 4. 在DNAT页签的DNAT规则列表中,可以看到DNAT规则详细信息,若"状态"为 "运行中",表示创建成功。

# **2.3** 云间 **NAT** 网关高速访问互联网

# **2.3.1** 简介

用户本地数据中心的服务器需要访问公网或为公网提供服务时,NAT网关可为您提供 高效、优质的网络服务。可以通过开通云专线或VPN实现本地数据中心上云,然后创 建NAT网关,通过配置SNAT规则实现访问公网。此快速入门流程以云专线用户为例, 本地数据中心用户访问公网快速入门流程如图**[2-3](#page-25-0)**所示。

#### <span id="page-25-0"></span>图 **2-3** 本地数据中心用户访问公网流程图

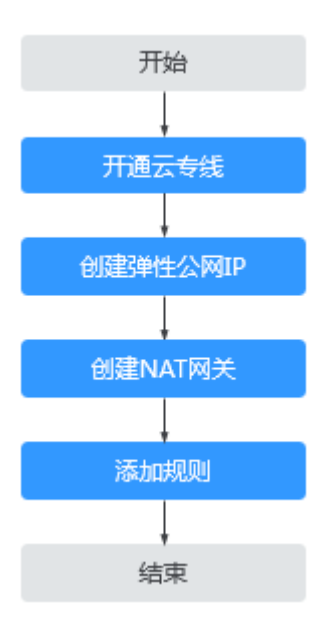

## **2.3.2** 步骤 **1**:开通云专线

#### 操作场景

用户本地数据中心的服务器需要通过NAT网关实现访问公网或为公网提供服务,需要 先通过云专线接入虚拟私有云。

#### 操作步骤

详细步骤请参考《云专线用户指南》,申请开通云专线。

## **2.3.3** 步骤 **2**:创建弹性公网 **IP**

#### 操作场景

通过创建弹性公网IP来实现云专线/VPN接入公有云的用户,以NAT网关的形式共享弹 性公网IP访问公网或为公网提供服务。

#### 操作步骤

详细步骤请参考《弹性公网IP用户指南》,这里创建弹性公网IP后,无需绑定云主机。

## **2.3.4** 步骤 **3**:创建 **NAT** 网关

#### 操作场景

如果您要通过NAT网关访问公网或为公网提供服务,则需要创建公网NAT网关。

#### 前提条件

● 创建公网NAT网关必须指定NAT网关所在VPC、子网、NAT网关规格。

● 确认VPC下没有默认路由。

#### <span id="page-26-0"></span>操作步骤

- 1. 登录管理控制台。
- 2. 在系统首页,单击"网络 > NAT网关"。
- 3. 在NAT网关页面,单击创建公网NAT网关,进入NAT网关创建页面。
- 4. 根据界面提示,配置NAT网关的基本信息,配置参数请参见表**2-5**。

#### 表 **2-5** 参数说明

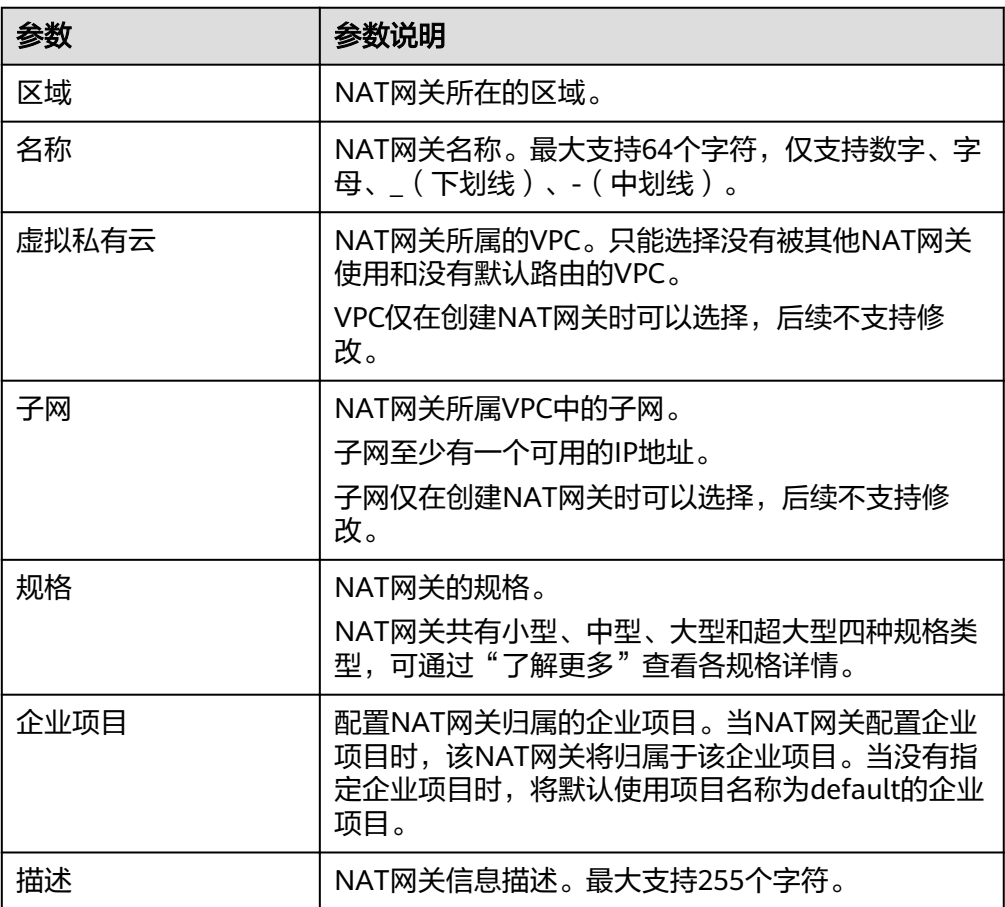

5. 单击"立即创建", 在"规格确认"页面, 您可以再次核对NAT网关信息。

- 6. 确认无误后,单击"提交",开始创建NAT网关。 NAT网关的创建过程一般需要1-5分钟。
- 7. 在"NAT网关"列表,查看NAT网关状态。

# **2.3.5** 步骤 **4**:添加 **SNAT** 规则

#### 操作场景

NAT网关创建成功后,您可以为NAT网关添加SNAT规则。通过添加SNAT规则,云专 线用户侧端的服务器可以通过共享弹性公网IP访问互联网。

一个网段对应一条SNAT规则,如果云专线用户侧有多个网段中的服务器需要访问公 网,则可以通过创建多个SNAT规则实现共享一个或多个弹性公网IP资源。

#### <span id="page-27-0"></span>操作前提

NAT网关创建成功。

#### 操作步骤

- 1. 登录管理控制台。
- 2. 在系统首页,单击"网络 > NAT网关"。
- 3. 在NAT网关页面,单击需要添加SNAT规则的NAT网关名称。
- 4. 在SNAT规则页签中,单击"添加SNAT规则"。
- 5. 根据界面提示,配置添加SNAT规则参数,详情请参见表**2-6**。

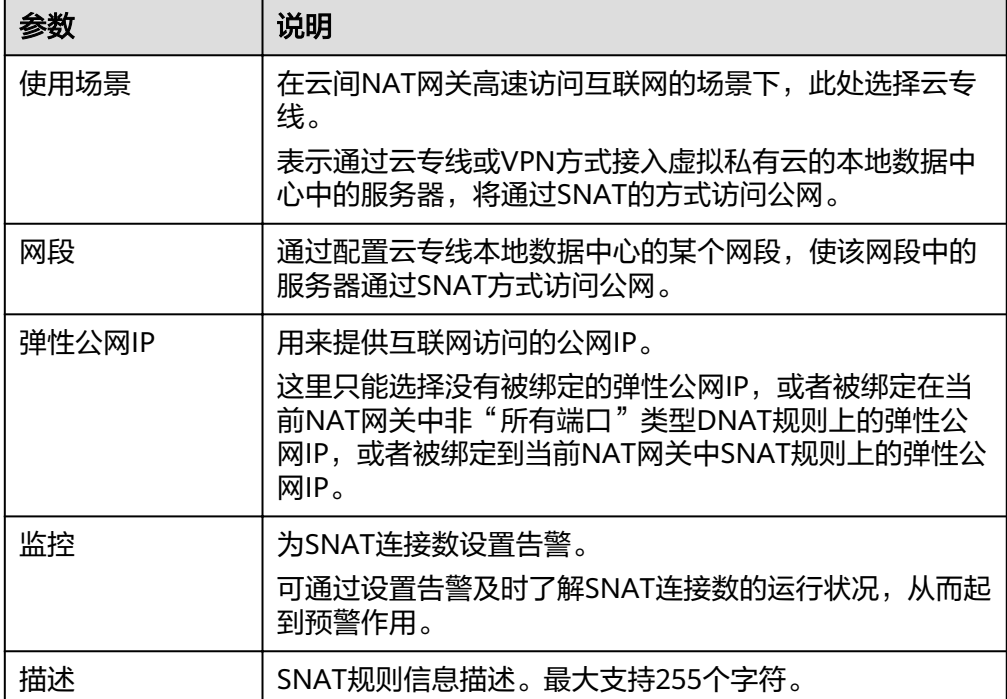

#### 表 **2-6** SNAT 规则参数说明

- 6. 配置完成后,单击确定,完成"SNAT规则"创建。
- 7. 在SNAT规则列表中查看详情,若"状态"为"运行中",表示创建成功。

#### 说明

根据您的业务需求,可以为一个NAT网关添加多条SNAT规则。

## **2.3.6** 步骤 **5**:添加 **DNAT** 规则

#### 操作场景

NAT网关创建后,添加DNAT规则,则可以通过映射方式将您本地数据中心的服务器对 互联网提供服务。

一个云主机的一个端口对应一条DNAT规则,如果您有多个云主机需要为互联网提供服 务,则需要创建多条DNAT规则来实现共享一个或多个弹性公网IP访问公网。

#### 操作前提

已成功创建NAT网关。

#### 操作步骤

- 1. 登录管理控制台。
- 2. 在系统首页,单击"网络 > NAT网关"。
- 3. 在NAT网关页面,单击需要添加DNAT规则的NAT网关名称。
- 4. 在NAT网关详情页面中,单击"DNAT规则"页签。
- 5. 在DNAT规则页签中,单击"添加DNAT规则"。
- 6. 根据界面提示,配置添加DNAT规则参数,详情请参见表**2-7**。

表 **2-7** DNAT 规则参数说明

| 参数     | 说明                                                                                                    |
|--------|----------------------------------------------------------------------------------------------------|
| 使用场景   | 在云间NAT网关高速访问互联网的场景下,此处选择云专<br>线。                                                                               |
|        | 表示通过云专线或VPN方式接入虚拟私有云的本地数据中<br>心中的服务器,将通过DNAT的方式访问公网。                                                           |
| 端口类型   | 分为所有端口和具体端口两种类型。                                                                                               |
|        | 所有端口:属于IP映射方式。此方式相当于为服务器配<br>置了一个弹性公网IP,任何访问该弹性公网IP的请求都<br>将转发到目标服务器实例上。                                       |
|        | ● 具体端口: 属于端口映射方式。NAT网关会将以指定协<br>议和端口访问该弹性公网IP的请求转发到目标服务器的<br>指定端口上。                                            |
| 支持协议   | 协议类型分为TCP和UDP两种类型。端口类型为具体端口<br>时,可配置此参数,端口类型为所有端口时,此参数默认<br>设置为All。                                            |
| 弹性公网IP | 弹性公网IP地址。                                                                                                    |
|        | 这里只能选择没有被绑定的弹性公网IP,或者被绑定在当<br>前NAT网关中非"所有端口"类型DNAT规则上的弹性公网<br>IP,或者被绑定到当前NAT网关中SNAT规则上的弹性公网<br>IP <sub>o</sub> |
| 公网端口   | 弹性公网IP的端口。当端口类型为具体端口时,需要配置<br>此参数,取值范围为1-65535。                                                                |
|        | 公网端口的范围可以为具体的数值,也可以为连续的数值<br>范围, 例如端口可以为80, 也可以为80-100。                                                        |

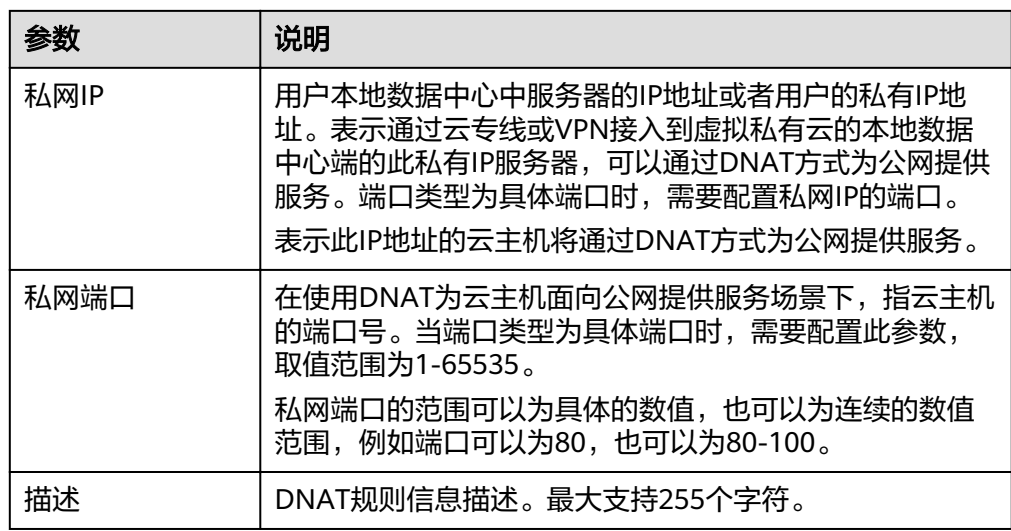

7. 配置完成后,单击"确定",完成"DNAT规则"创建。

8. 在DNAT规则列表中查看详情,若"状态"为"运行中",表示创建成功。

# **3 NAT** 网关管理

# <span id="page-30-0"></span>**3.1** 创建 **NAT** 网关

#### 操作场景

如果您要通过NAT网关访问公网或为公网提供服务,则需要创建公网NAT网关。

#### 前提条件

- 创建公网NAT网关必须指定NAT网关所在VPC、子网、NAT网关规格。
- 确认VPC下没有默认路由。

## 操作步骤

- 1. 登录管理控制台。
- 2. 在系统首页,单击"网络 > NAT网关"。
- 3. 在NAT网关页面,单击创建公网NAT网关,进入NAT网关创建页面。
- 4. 根据界面提示,配置NAT网关的基本信息,配置参数请参见表**3-1**。

#### 表 **3-1** 参数说明

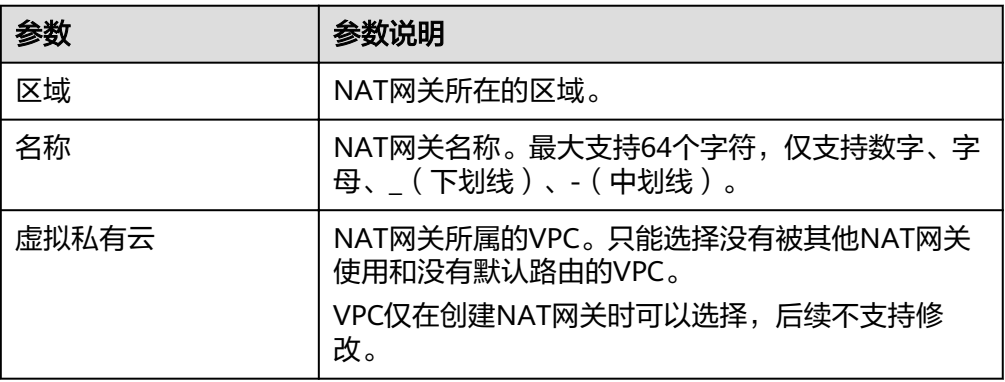

<span id="page-31-0"></span>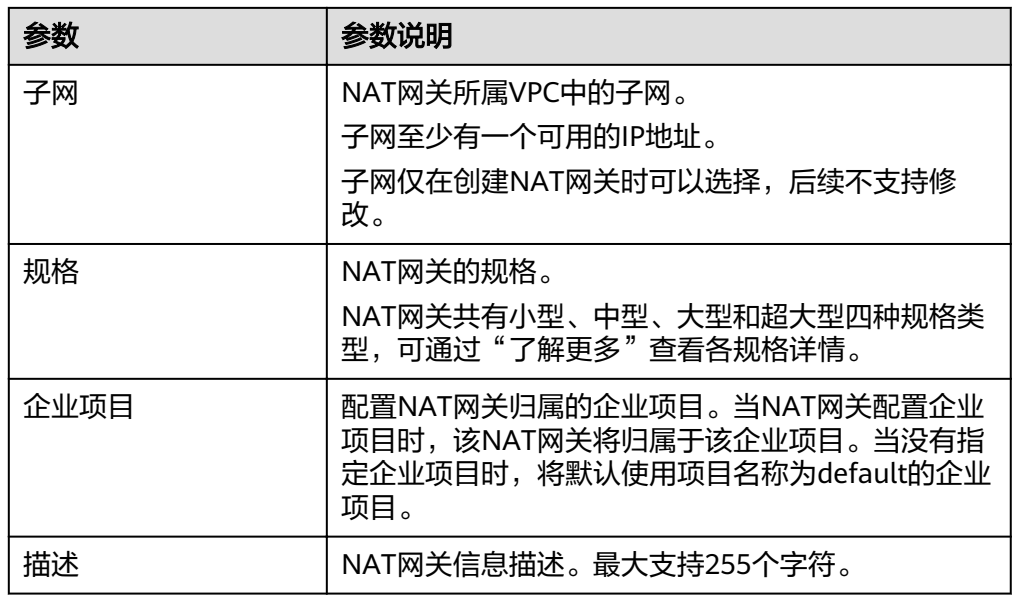

5. 单击"立即创建", 在"规格确认"页面, 您可以再次核对NAT网关信息。

- 6. 确认无误后,单击"提交",开始创建NAT网关。 NAT网关的创建过程一般需要1-5分钟。
- 7. 在"NAT网关"列表,查看NAT网关状态。

# **3.2** 查看 **NAT** 网关

#### 操作场景

NAT网关创建后,可以查看已经创建的NAT网关的详情。

#### 操作前提

NAT网关创建成功。

#### 操作步骤

- 1. 登录管理控制台。
- 2. 在系统首页,单击"网络 > NAT网关"。
- 3. 在NAT网关页面,单击需要查看详情的NAT网关名称。
- 4. 系统跳转至目标NAT网关详情页面,即可查看目标NAT网关的详情。

# **3.3** 修改 **NAT** 网关

#### 操作场景

NAT网关创建后,如果您在使用过程中发现当前的NAT网关规格不能满足自己的需 求,可以修改NAT网关规格、名称和描述。

提升NAT网关规格不影响业务;降低NAT网关规格取决于当前的业务量是否超过降档 后规格的上限。

#### <span id="page-32-0"></span>操作前提

NAT网关创建成功。

#### 操作步骤

- 1. 登录管理控制台。
- 2. 在系统首页,单击"网络 > NAT网关"。
- 3. 在NAT网关页面,单击需要修改的NAT网关操作列中的"修改"。
- 4. 根据界面提示,修改NAT网关的名称、规格或者描述等信息。
- 5. 修改完成后,单击"确认",完成NAT网关信息的修改,在NAT网关列表可以看 到修改后的信息。

# **3.4** 删除 **NAT** 网关

#### 操作场景

NAT网关创建后,如果您不再需要使用NAT网关,可以通过删除NAT网关,释放资 源。

#### 操作前提

必须保证NAT网关下的SNAT规则和DNAT规则已全部删除。

#### 操作步骤

- 1. 登录管理控制台。
- 2. 在系统首页,单击"网络 > NAT网关"。
- 3. 在NAT网关页面,单击需要删除的NAT网关操作列中的"删除"。
- 4. 在弹出的对话框中单击"是",完成NAT网关的删除。

# **4 SNAT** 规则管理

# <span id="page-33-0"></span>**4.1** 添加 **SNAT** 规则

## 操作场景

NAT网关创建成功后,您需要创建SNAT规则。通过创建SNAT规则,虚拟私有云子网 中全部或部分云主机可以通过共享弹性公网IP访问公网,或云专线/VPN用户侧端该网 段下的服务器可以通过共享弹性公网IP访问公网。

一个子网对应一条SNAT规则,如果VPC中有多个子网需要访问公网,则可以通过创建 多个SNAT规则实现共享一个或多个弹性公网IP资源。

#### 前提条件

● NAT网关创建成功。

## 操作步骤

- 1. 登录管理控制台。
- 2. 在系统首页,单击"网络 > NAT网关"。
- 3. 在NAT网关页面,单击需要添加SNAT规则的NAT网关名称。
- 4. 在SNAT规则页签中,单击"添加SNAT规则"。
- 5. 根据界面提示,配置添加SNAT规则参数,详情请参见表**4-1**。

#### 表 **4-1** SNAT 规则参数说明

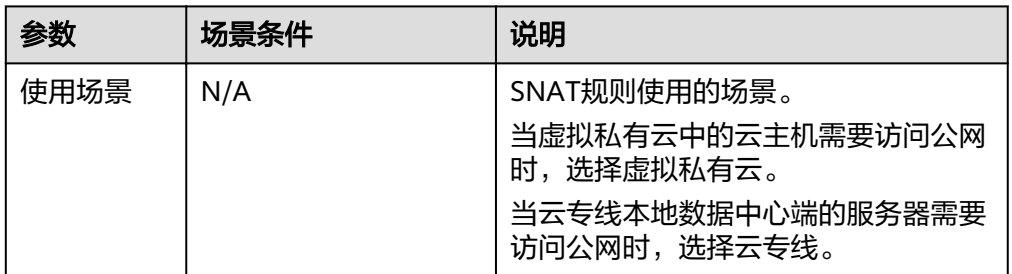

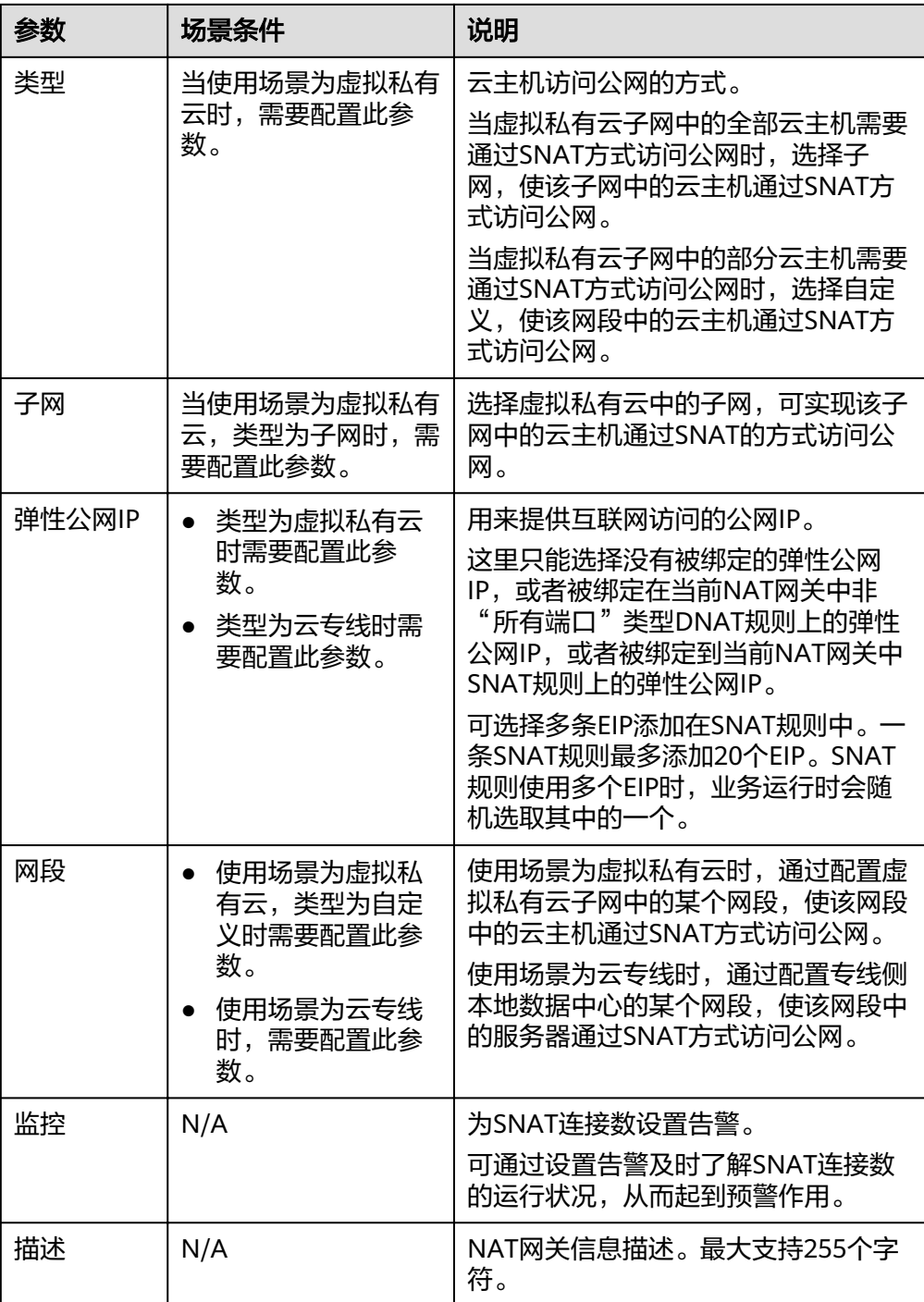

6. 配置完成后,单击确定,完成"SNAT规则"创建。

说明

根据您的业务需求,可以为一个NAT网关添加多条SNAT规则。

# <span id="page-35-0"></span>**4.2** 查看 **SNAT** 规则

#### 操作场景

SNAT规则添加完成后,可以查看为目标NAT网关添加的SNAT规则。

#### 操作前提

SNAT规则已经添加。

#### 操作步骤

- 1. 登录管理控制台。
- 2. 在系统首页,单击"网络 > NAT网关"。
- 3. 在NAT网关页面,单击目标NAT网关的名称。
- 4. 在SNAT页签的SNAT规则列表中,查看目标NAT网关已经创建的SNAT规则详细信 息。

# **4.3** 修改 **SNAT** 规则

#### 操作场景

添加SNAT规则后,如果SNAT规则设置有误,或者SNAT规则中的一些参数需要更新 时,可以修改SNAT规则。

#### 操作前提

NAT网关下存在成功添加的SNAT规则。

#### 操作步骤

- 1. 登录管理控制台。
- 2. 在系统首页,单击"网络 > NAT网关"。
- 3. 在NAT网关页面,单击目标NAT网关的名称。
- 4. 系统跳转至目标NAT网关详情页面,单击"SNAT规则"页签。
- 5. 在SNAT规则列表中,单击目标SNAT规则操作列中的"修改"。
- 6. 在弹出的对话框中,修改参数中的内容。
- 7. 单击"确定",完成SNAT规则的修改。

# **4.4** 删除 **SNAT** 规则

#### 操作场景

添加SNAT规则后,如果不再需要此SNAT规则,您可以删除SNAT规则。

## 操作前提

NAT网关下存在成功添加的SNAT规则。

## 操作步骤

- 1. 登录管理控制台。
- 2. 在系统首页,单击"网络 > NAT网关"。
- 3. 在NAT网关页面,单击目标NAT网关的名称。
- 4. 在SNAT页签的SNAT规则列表中,单击目标SNAT规则操作列中的"删除"。
- 5. 在弹出的对话框中单击"是", 完成SNAT规则的删除。

# 5<br>
DNAT 规则管理

# <span id="page-37-0"></span>**5.1** 添加 **DNAT** 规则

#### 操作场景

NAT网关创建后,通过添加DNAT规则,则可以通过映射方式将您VPC内的云主机对互 联网提供服务。

一个云主机的一个端口对应一条DNAT规则,一个端口只能映射到一个EIP,不能映射 到多个EIP。如果您有多个云主机需要为互联网提供服务,则需要创建多条DNAT规 则。

#### 操作前提

已成功创建NAT网关。

#### 操作步骤

- 1. 登录管理控制台。
- 2. 在系统首页,单击"网络 > NAT网关"。
- 3. 在NAT网关页面,单击需要添加DNAT规则的NAT网关名称。
- 4. 在NAT网关详情页面中,单击"DNAT规则"页签。
- 5. 在DNAT规则页签中,单击"添加DNAT规则"。

#### 须知

配置DNAT规则后,需要放通对应的安全组规则,否则DNAT规则不能生效。

6. 根据界面提示,配置添加DNAT规则参数,详情请参见表**[5-1](#page-38-0)**。

#### <span id="page-38-0"></span>表 **5-1** DNAT 规则参数说明

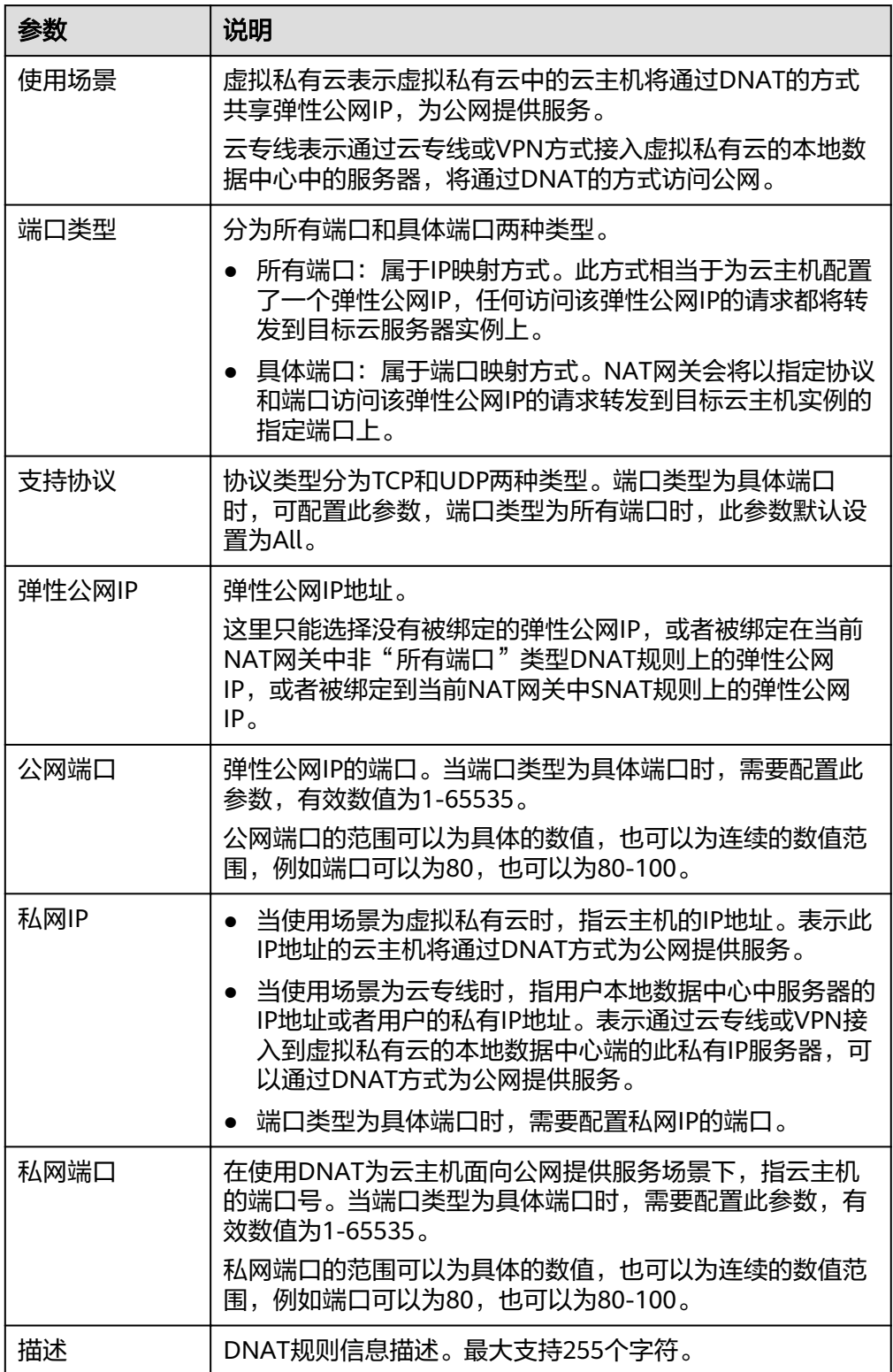

7. 配置完成后,单击"确定",可在DNAT规则列表中查看详情,若"状态"为"运 行中",表示创建成功。

# <span id="page-39-0"></span>**5.2** 查看 **DNAT** 规则

#### 操作场景

DNAT规则添加完成后,可以查看为目标NAT网关添加的DNAT规则。

#### 操作前提

DNAT规则已经添加。

#### 操作步骤

- 1. 登录管理控制台。
- 2. 在系统首页,单击"网络 > NAT网关"。
- 3. 在NAT网关页面,单击目标NAT网关的名称。
- 4. 系统跳转至目标NAT网关详情页面,单击"DNAT规则"页签。
- 5. 在DNAT规则列表中,查看目标NAT网关已经创建的DNAT规则详细信息。

# **5.3** 修改 **DNAT** 规则

#### 操作场景

添加DNAT规则后,如果DNAT规则设置有误,或者DNAT规则中的一些参数需要更新 时,可以修改DNAT规则。

#### 操作前提

NAT网关下存在成功添加的DNAT规则。

#### 操作步骤

- 1. 登录管理控制台。
- 2. 在系统首页,单击"网络 > NAT网关"。
- 3. 在NAT网关页面,单击目标NAT网关的名称。
- 4. 系统跳转至目标NAT网关详情页面,单击"DNAT规则"页签。
- 5. 在DNAT规则列表中,单击目标DNAT规则操作列中的"修改"。
- 6. 在弹出的对话框中,修改参数中的内容。
- 7. 单击"确定",完成DNAT规则的修改。

## **5.4** 删除 **DNAT** 规则

#### 操作场景

添加DNAT规则后,如果不需要此DNAT规则,您可以删除DNAT规则。

#### <span id="page-40-0"></span>操作前提

NAT网关下存在成功添加的DNAT规则。

#### 操作步骤

- 1. 登录管理控制台。
- 2. 在系统首页,单击"网络 > NAT网关"。
- 3. 在NAT网关页面,单击目标NAT网关的名称。
- 4. 系统跳转至目标NAT网关详情页面,单击"DNAT规则"页签。
- 5. 在DNAT规则列表中,单击目标DNAT规则操作列中的"删除"。
- 6. 在弹出的对话框中单击"是",完成DNAT规则的删除。

## **5.5** 批量删除 **DNAT** 规则

#### 操作场景

添加DNAT规则后,如果不需要此DNAT规则,您可以删除DNAT规则。

#### 操作前提

NAT网关下存在成功添加的DNAT规则。

#### 操作步骤

- 1. 登录管理控制台。
- 2. 在系统首页,单击"网络 > NAT网关"。
- 3. 在NAT网关页面,单击目标NAT网关的名称。
- 4. 系统跳转至目标NAT网关详情页面,单击"DNAT规则"页签。
- 5. 在DNAT规则列表中,勾选目标DNAT规则,单击"删除DNAT规则"。
- 6. 在弹出的对话框中单击"是",完成DNAT规则的批量删除。

# **5.6 DNAT** 规则模板导入导出

#### 操作场景

NAT网关创建后,通过添加DNAT规则,则可以通过映射方式将您VPC内的云主机对互 联网提供服务。

一个云主机绑定一条DNAT规则,如果您有多个云主机需要为互联网提供服务,则需要 创建多条DNAT规则。

#### 操作前提

已成功创建NAT网关。

#### 操作步骤

- 1. 登录管理控制台。
- 2. 在系统首页,单击"网络 > NAT网关"。
- 3. 在NAT网关页面,单击需要添加DNAT规则的NAT网关名称。
- 4. 在NAT网关详情页面中,单击"DNAT规则"页签。
- 5. 在DNAT规则页签中,单击"导入DNAT规则列表",下载模板。
- 6. 根据模板中的表头,填写DNAT规则参数,详情请参见表**5-2**。

#### 表 **5-2** DNAT 规则参数说明

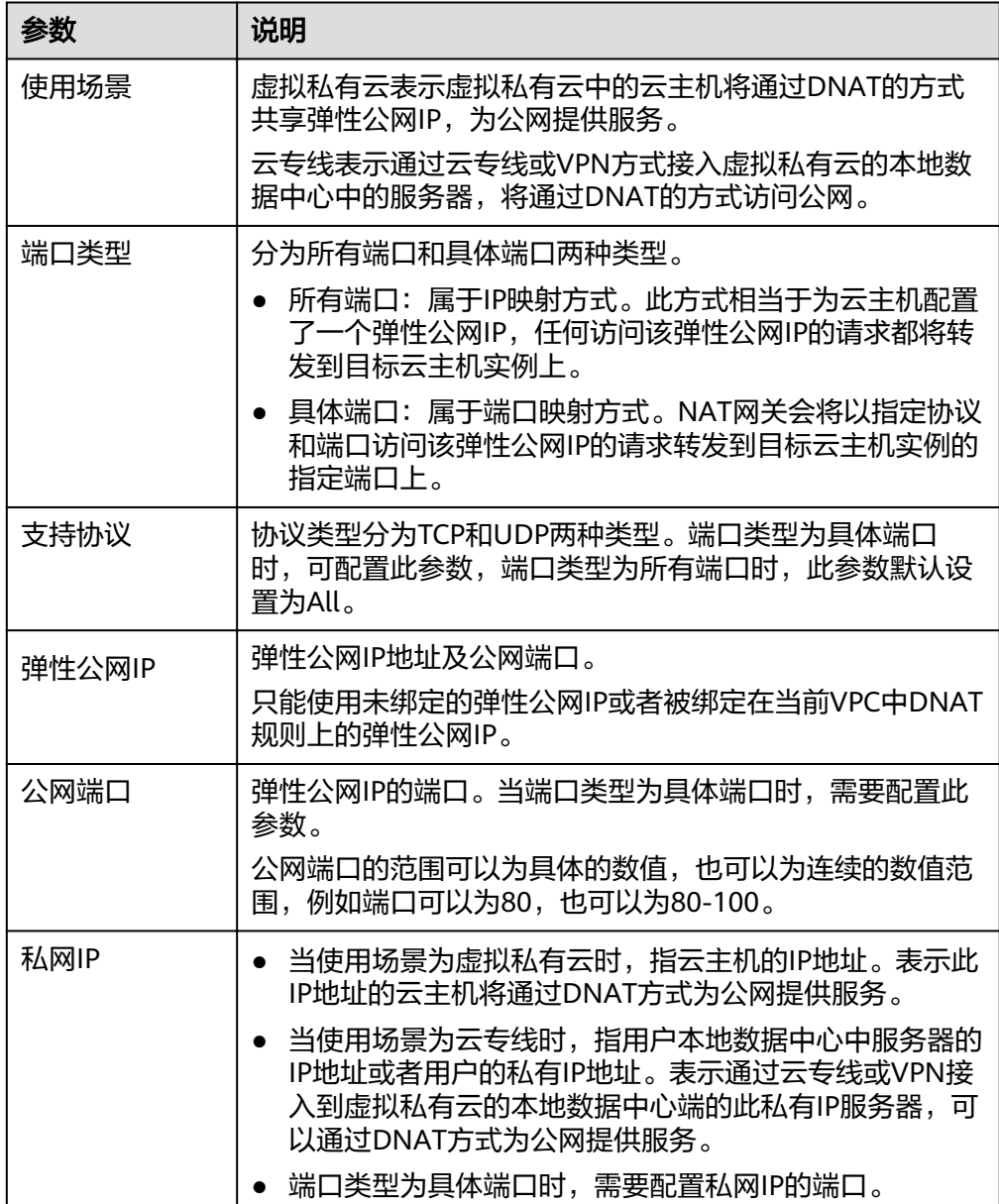

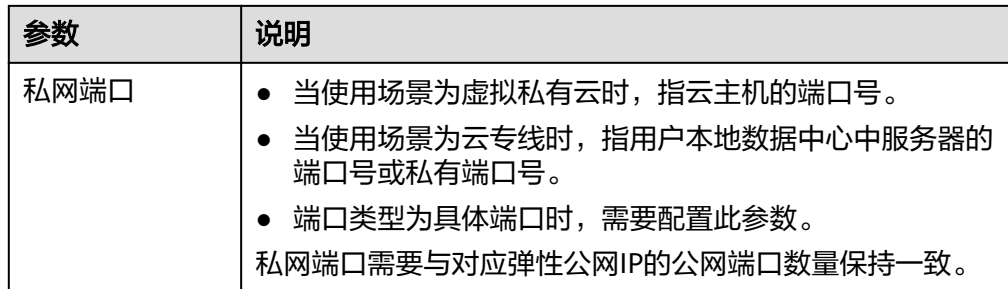

- 7. 模板填写完后,单击"导入DNAT规则列表"图标,选择本地模板,单击"导 入"。
- 8. 可在DNAT规则列表中查看详情,若"状态"为"运行中",表示创建成功。
- 9. 在DNAT规则页签中,单击"导出DNAT规则列表",可导出已配置好的DNAT规 则模板。

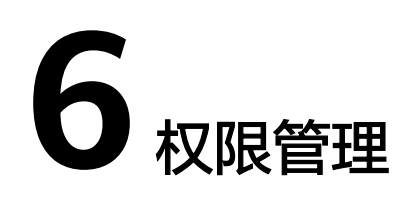

# <span id="page-43-0"></span>**6.1** 创建用户并授权使用 **NAT** 网关

如果您需要对您所拥有的NAT网关(NAT Gateway,简称NAT网关)进行精细的权限 管理,您可以使用统一身份认证服务(Identity and Access Management,简称 IAM),通过IAM,您可以:

- 根据企业的业务组织,在您的账号中,给企业中不同职能部门的员工创建IAM用 户,让员工拥有唯一安全凭证,并使用NAT网关。
- 根据企业用户的职能,设置不同的访问权限,以达到用户之间的权限隔离。
- 将NAT网关委托给更专业、高效的其他账号或者云服务,这些账号或者云服务可 以根据权限进行代运维。

如果账号已经能满足您的要求,不需要创建独立的IAM用户,您可以跳过本章节,不 影响您使用NAT网关服务的其它功能。

本章节为您介绍对用户授权的方法,操作流程如图**[6-1](#page-44-0)**所示。

#### 前提条件

给用户组授权之前,请您了解用户组可以添加的NAT网关权限,并结合实际需求进行 选择,NAT网关支持的系统权限,请参见:**NAT**[网关系统权限。](#page-12-0)若您需要对除NAT网 关之外的其它服务授权,IAM支持服务的所有策略请参见权限集。

#### <span id="page-44-0"></span>示例流程

#### 图 **6-1** 给用户授权 NAT 网关权限流程

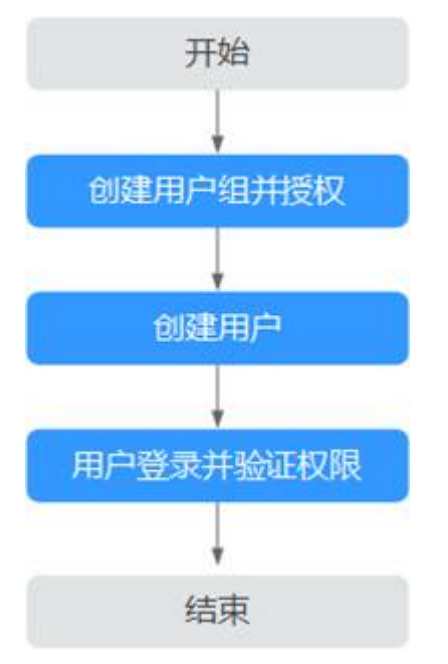

- 1. 创建用户组并授权 在IAM控制台创建用户组,并授予NAT网关服务权限"NAT ReadOnlyAccess"。
- 2. 创建用户并加入用户组 在IAM控制台创建用户,并将其加入**1.**创建用户组并授权中创建的用户组。
- 3. 用户登录并验证权限。 新创建的用户登录控制台,切换至授权区域,验证权限:
	- 在"服务列表"中选择NAT网关,进入NAT网关主界面,单击右上角"创建 NAT网关",如果无法创建NAT网关(假设当前权限仅包含NAT ReadOnlyAccess),表示"NAT ReadOnlyAccess"已生效。
	- 在"服务列表"中选择除NAT网关外(假设当前策略仅包含NAT ReadOnlyAccess)的任一服务,若提示权限不足,表示"NAT ReadOnlyAccess"已生效。

# **6.2 NAT** 网关自定义策略

如果系统预置的NAT网关权限,不满足您的授权要求,可以创建自定义策略。自定义 策略中可以添加的授权项(Action)请参考《NAT网关接口参考》策略及授权项说 明。

目前支持以下两种方式创建自定义策略:

- 可视化视图创建自定义策略:无需了解策略语法,按可视化视图导航栏选择云服 务、操作、资源、条件等策略内容,可自动生成策略。
- JSON视图创建自定义策略:可以在选择策略模板后,根据具体需求编辑策略内 容;也可以直接在编辑框内编写JSON格式的策略内容。

具体创建步骤请参见:《统一身份认证服务》中"用户指南 > 管理细粒度策略 > 创建自定义策略。本章为您介绍常用的NAT网关自定义策略样例。

#### 策略样例

```
● 示例1:授权用户创建和删除NAT网关
```

```
{
     "Version": "1.1",
     "Statement": [
         {
             "Effect": "Allow",
              "Action": [
                   "nat:natGateways:create",
                   "nat:natGateways:delete"
             ]
         }
     ]
}
```
示例2:拒绝用户删除NAT网关

拒绝策略需要同时配合其他策略使用,否则没有实际作用。用户被授予的策略 中,一个授权项的作用如果同时存在Allow和Deny,则遵循Deny优先。

如果您给用户授予NAT FullAccess的系统策略,但不希望用户拥有NAT FullAccess中定义的删除NAT网关权限,您可以创建一条拒绝删除NAT网关的策 略,然后同时将NAT FullAccess和拒绝策略授予用户,根据Deny优先原则,则用 户可以对NAT网关执行除了删除NAT网关外的所有操作。拒绝策略示例如下:

```
 "Version": "1.1", 
                        "Statement": [ 
                                                { 
                                                                          "Action": [ 
                                                                                                   "nat:natGateways:delete" 
\blacksquare, \blacksquare, \blacksquare"Effect": "Deny"
                                                } 
                        ]
```
示例3:多个授权项策略

{

}

一个自定义策略中可以包含多个授权项,且除了可以包含本服务的授权项外,还 可以包含其他服务的授权项,可以包含的其他服务必须跟本服务同属性,即都是 项目级服务或都是全局级服务。多个授权语句策略描述如下:

```
{
    "Version": "1.1",
    "Statement": [
       {
          "Action": [
             "nat:natGateways:update",
             "nat:natGateways:create"
          ],
         "Effect": "Allow"
       },
       {
          "Action": [
             "vpc:vpcs:update"
          ],
         ..<br>"Effect": "Allow"
      }
   ]
}
```
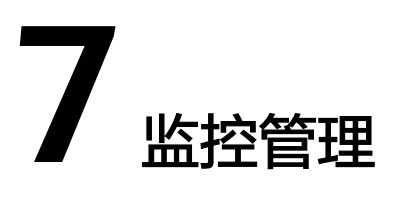

# <span id="page-46-0"></span>**7.1** 支持的监控指标

## 功能说明

本节定义了NAT网关上报云监控的监控指标的命名空间,监控指标列表和维度定义, 用户可以通过云监控提供的管理控制台或API接口来检索NAT网关产生的监控指标。

## 命名空间

SYS.NAT

## 监控指标

#### 表 **7-1** NAT 网关支持的监控指标

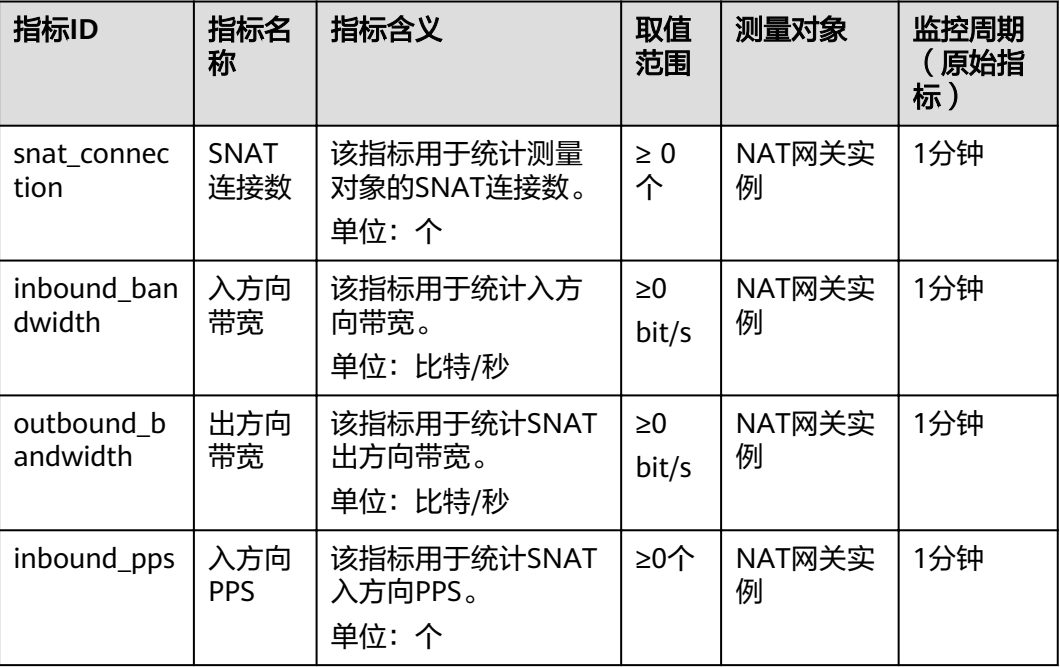

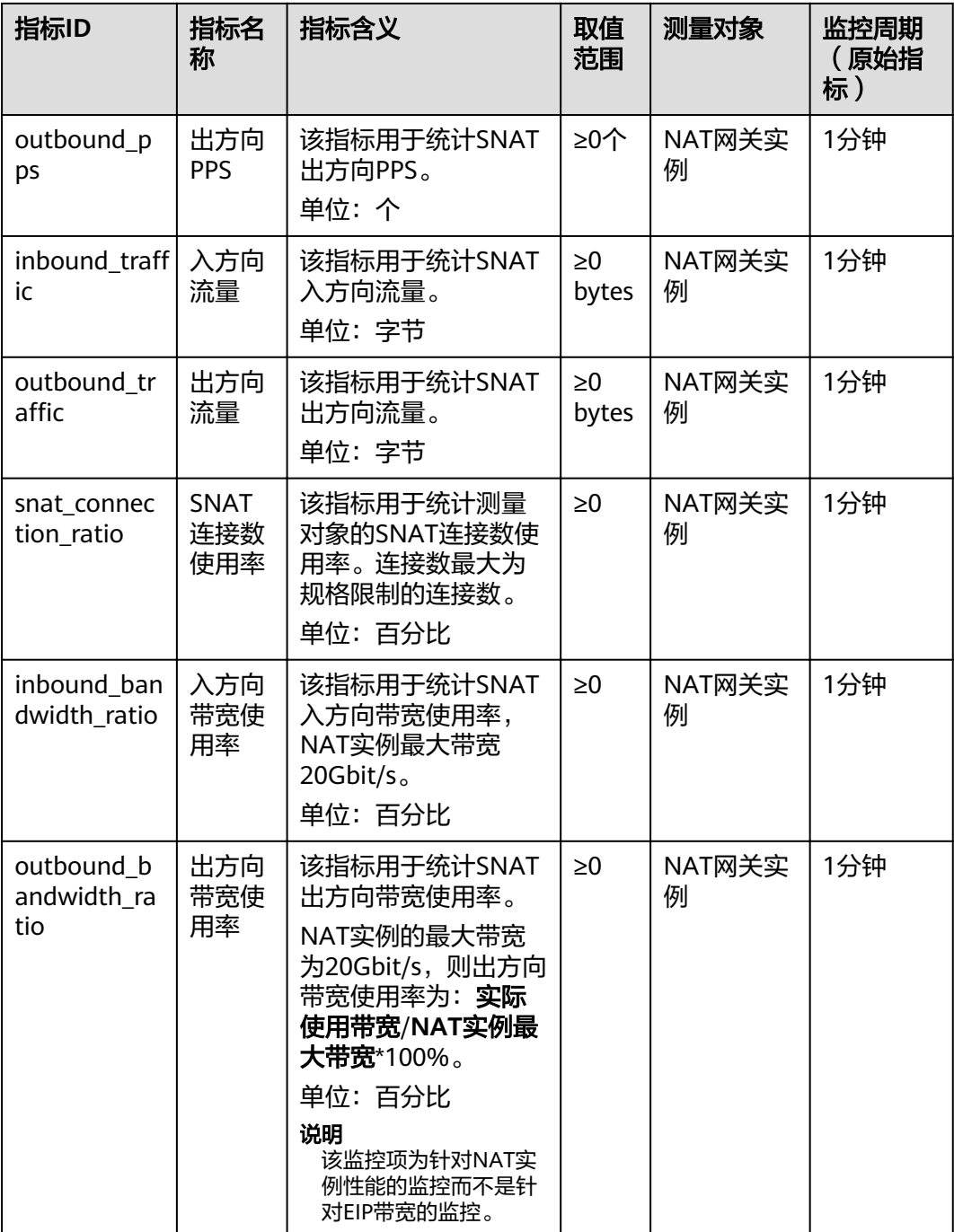

## 维度

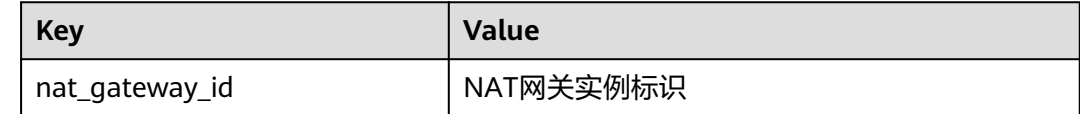

# <span id="page-48-0"></span>**7.2** 创建告警规则

#### 操作场景

通过设置NAT网关告警规则,用户可自定义监控目标与通知策略,及时了解NAT网关 运行状况,从而起到预警作用。

#### 操作步骤

- 1. 登录管理控制台。
- 2. 选择"管理与部署 > 云监控服务"。
- 3. 在左侧导航树栏,选择"告警 > 告警规则"。
- 4. 在"告警规则"界面,单击"创建告警规则"进行添加,或者选择已有的告警规 则进行修改,设置NAT网关的告警规则。
- 5. 在"创建告警规则"界面,根据界面提示配置参数。
	- a. 根据界面提示,配置告警规则的基本信息。

表 **7-2** 配置规则信息

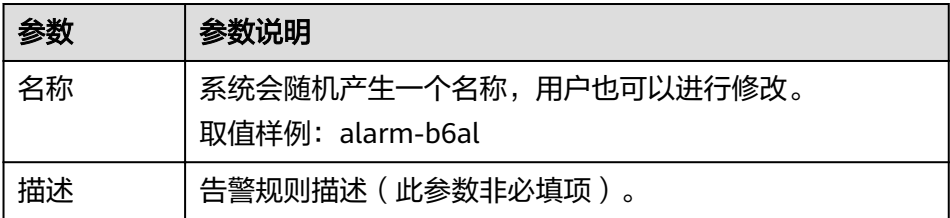

b. 选择监控对象,配置告警内容参数。

#### 表 **7-3** 配置告警内容

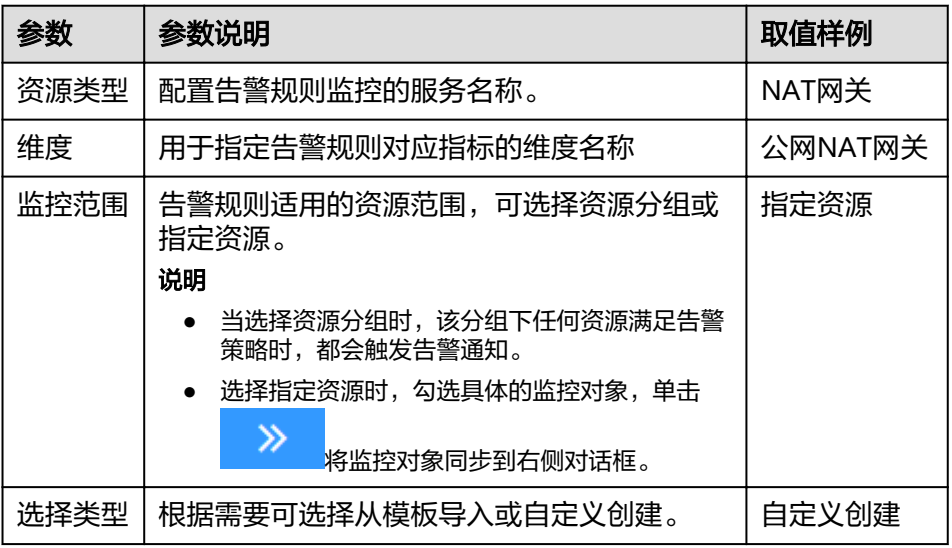

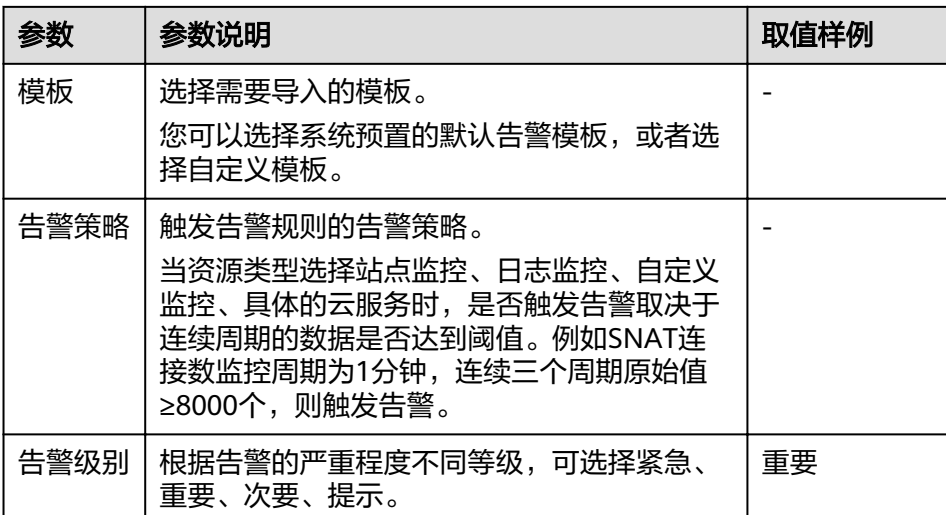

c. 根据界面提示,配置告警通知参数。

表 **7-4** 配置告警通知

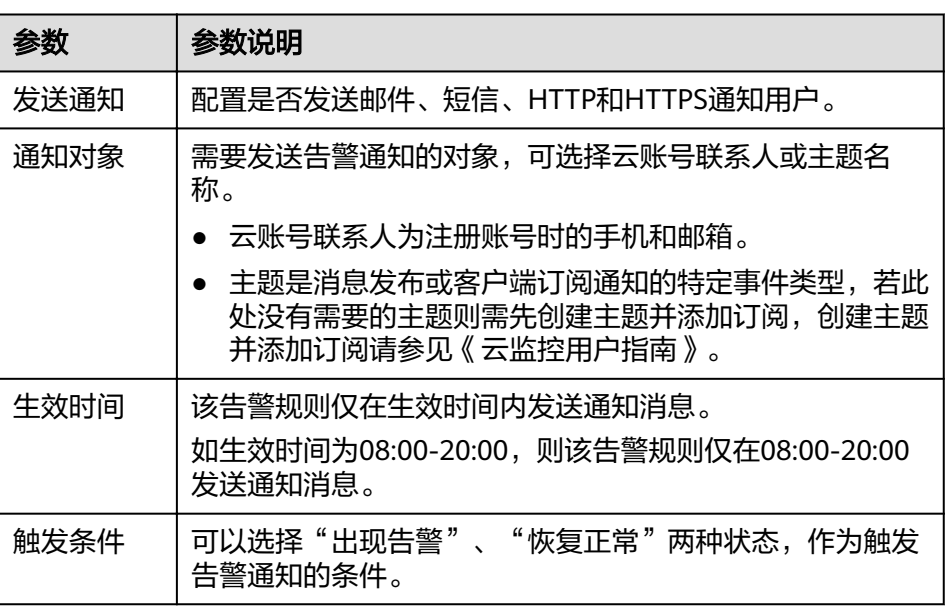

6. 规则参数设置完成后,单击"立即创建"。 NAT网关告警规则设置完成后,当符合规则的告警产生时,系统会自动进行通 知。

#### 说明

更多关于设置告警规则的信息,请参见《云监控用户指南》。

# <span id="page-50-0"></span>**7.3** 查看监控指标

## 前提条件

- NAT网关正常运行,并且已经创建SNAT规则。
- 由于监控数据的获取与传输会花费一定时间,因此,请等待一段时间后再查看监 控数据。

#### 操作场景

查看NAT网关的监控指标详情。

#### 操作步骤

- 1. 登录管理控制台。
- 2. 选择"管理与部署 > 云监控服务"。
- 3. 单击页面左侧的"云服务监控",选择"NAT网关"。
- 4. 单击"操作"列的"查看监控指标",查看NAT网关的监控指标详情。 支持查看"近1小时"、"近3小时"、"近12小时"、"近24小时"和"近7 天"的数据。

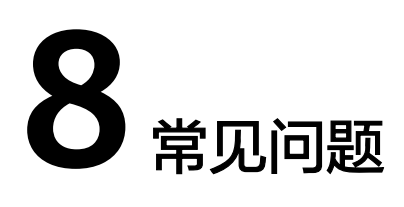

# <span id="page-51-0"></span>**8.1 NAT** 网关

## **8.1.1 NAT** 网关、弹性公网 **IP** 带宽、**VPC** 内弹性云服务器与 **VPC** 是 什么样的关系?

- VPC是虚拟私有云,通过逻辑方式进行网络隔离,提供安全、隔离的网络环境。
- NAT网关能够为VPC内的弹性云服务器提供访问外网的能力。
- 弹性公网IP是可以提供互联网上合法的静态IP地址的服务,VPC的吞吐量由弹性公 网IP带宽决定。
- 弹性云服务器是VPC内的运行实例,使用NAT网关访问外网。

# **8.1.2 NAT** 网关如何实现高可用性?

NAT网关后台已通过双机热备实现自动容灾,同时为用户提供云监控和告警服务,降 低风险提高可用性。

## **8.1.3** 哪些端口无法访问?

出于安全因素考虑,部分运营商会对下列端口进行拦截,导致无法访问。建议避免使 用下列端口:

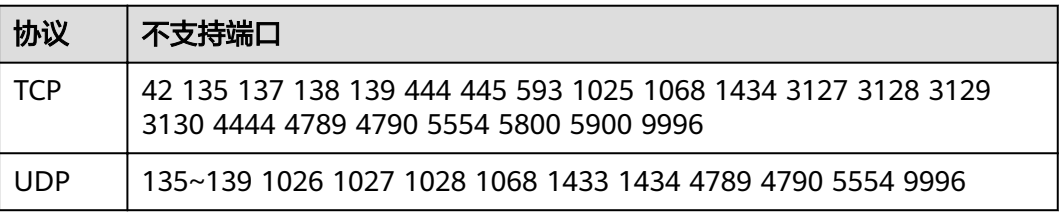

# **8.1.4** 通过 **NAT** 网关访问 **Internet** 失败该如何处理?

用户通过NAT网关访问Internet失败,可能是由于VPC路由表配置错误引起的,可以通 过以下方法重新配置VPC路由表。

- 1. 找到VPC对应的子网关联的路由表。
- 2. 查看路由表是否有到NAT网关的路由,如果不包含,请添加对应的路由。
- 3. 如果用户自行修改到NAT网关的路由,请确保路由的目的地址包含待访问的目的 地址。

# <span id="page-52-0"></span>**8.1.5 NAT** 网关是否支持更换 **VPC**?

不支持。

NAT网关在创建时选定VPC,不支持后续进行更换。

## **8.2 SNAT**

## **8.2.1** 为什么使用 **SNAT**?

一些弹性云服务器不仅需要使用系统提供的服务,还需要访问外网以获取信息或下载 软件。但是,给弹性云服务器分配公网IP需要消耗稀缺资源(如IPv4地址),增加额外 的成本,并有可能增加虚拟环境遭受攻击的几率。因此,多个弹性云服务器共享同一 公网IP是一种可行的方法,具体实施方法为源地址转换(SNAT)。

## **8.2.2** 什么是 **SNAT** 连接数?

由源IP地址、源端口、目的IP地址、目的端口、传输层协议这五个元素组成的集合视为 一条连接。连接能够区分不同会话,并且对应的会话是唯一的。其中源IP地址和源端 口指SNAT转换之后的EIP和它的端口。

由于SNAT支持TCP、UDP和ICMP三种协议,每一个目的IP和目的端口,NAT网关最多 可支持55000个并发连接。如果目的IP、端口或者协议(TCP/UDP/ICMP)发生变化, 则可以再创建55000个连接。弹性云服务器中通过netstat命令看到ESTABLISHED状态 的连接数和实际SNAT连接数有时会不一致。假设一个弹性云服务器平均每秒钟创建 100个与固定目的的连接,不考虑连接老化的话,大约10分钟会将55000个连接耗尽导 致连接无法新建。

NAT网关中SNAT连接如果长时间没有数据报文,会超时断开。因此为防止连接中断您 需要发起更多的数据包或使用TCP保持连接。同时,为避免出现因连接数规格用满而出 现的影响业务的情况,建议经常关注CES监控中的NAT网关SNAT连接数并合理设置告 警。

## **8.2.3** 主机通过 **NAT** 网关访问外网,请问 **NAT** 网关的带宽是多少? 在哪里设置?

NAT网关的SNAT功能通过绑定弹性公网IP,实现云主机私有IP到公网IP的转换。云主 机通过NAT网关访问外网时,其带宽大小和您创建弹性公网IP时选择的带宽大小有 关。

## **8.2.4 NAT** 网关丢包或连接不通该如何处理?

通过NAT网关上网的服务器出现丢包或连接不通的情况时,可以通过云监控查看NAT 网关的SNAT连接数。若SNAT连接数超过NAT网关规格上限,则会导致使用NAT网关

 $\circ$ 

的服务器出现丢包或者连接不通的现象。如果超过NAT网关规格上限,可修改NAT网 关规格, 增大NAT网关规格数。

## <span id="page-53-0"></span>**8.2.5 NAT** 网关里的网段设置与 **SNAT** 规则里的网段有什么关联与区 别?

NAT网关里的网段是在创建NAT网关时必须指定NAT网关所在VPC及子网网段。此网段 仅用于系统后台使用,并非SNAT使用的网段。

创建SNAT规则且当场景是虚拟私有云时,需要配置对应VPC的子网网段,使该网段中 的云主机通过SNAT方式访问外网。

创建SNAT规则且当场景是云专线时,需要配置云专线对应的本地数据中心的某个网段 或另一VPC的网段,使该网段中的云主机通过SNAT方式访问公网。

# **8.3 DNAT**

# **8.3.1** 为什么使用 **DNAT**?

DNAT功能绑定弹性公网IP,可通过IP映射或端口映射两种方式,实现VPC内跨可用区 的多个云主机共享弹性公网IP,为互联网提供服务。详见添加**[DNAT](#page-37-0)**规则。

## **8.3.2 DNAT** 规则是否支持更新操作?

DNAT规则支持更新操作。

## **8.3.3 ECS** 变更规格后 **NAT** 网关规则失效怎么处理?

ECS变更规格时,会导致已配置的NAT规则失效,需要删除后重新配置。

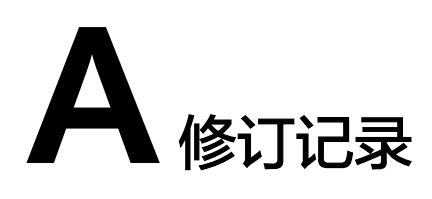

<span id="page-54-0"></span>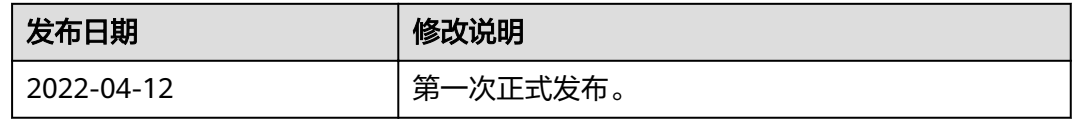